# **NEOS-HSD200**

## **User Manual**

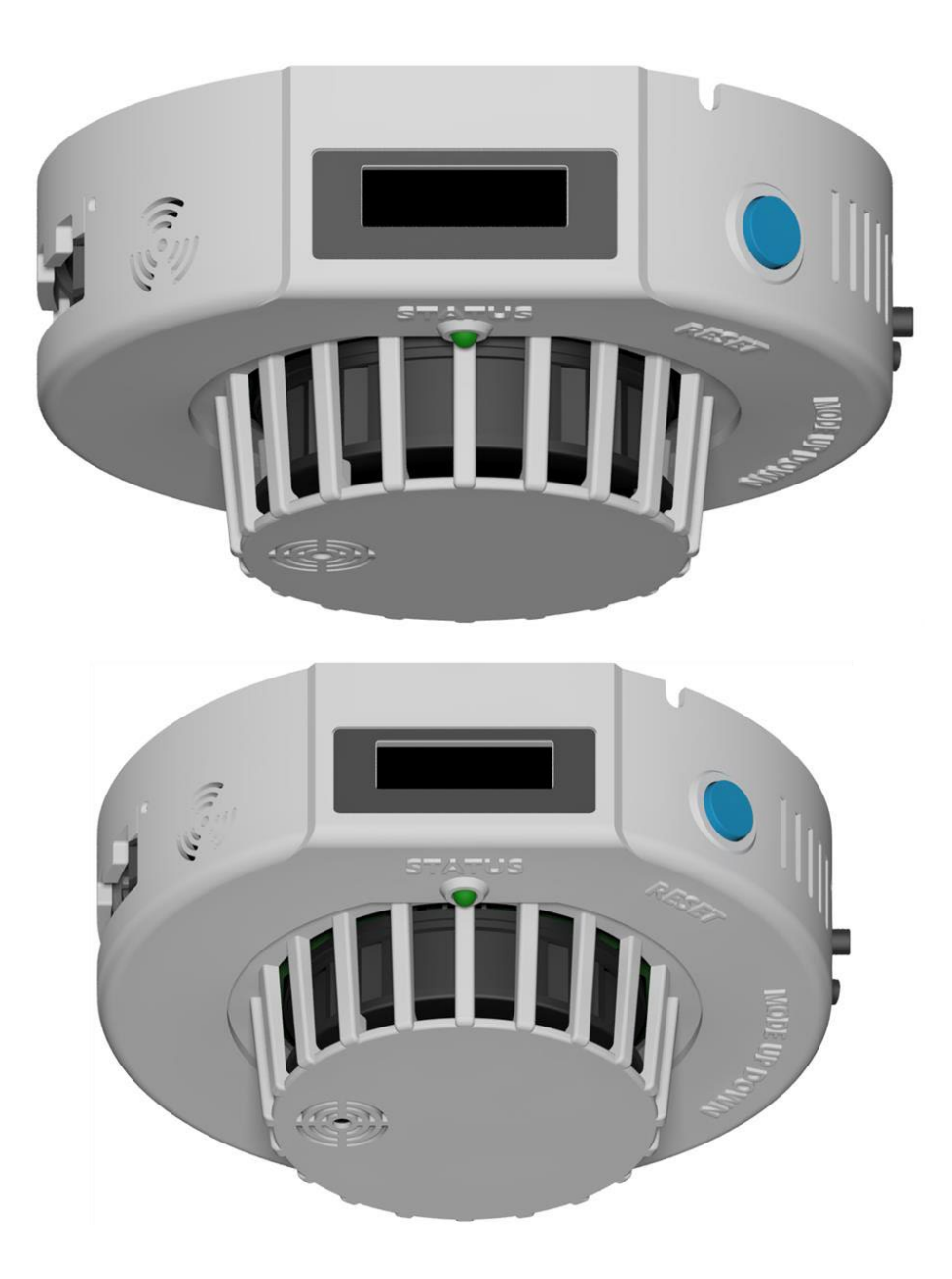

Revision 1.00

## **Revision Information**

Release of 「NEOS-HSD200 User Manual」 is as below.

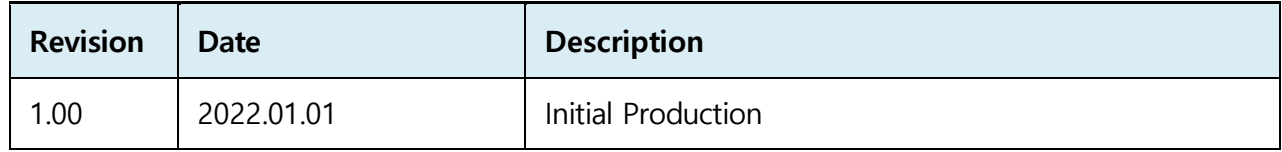

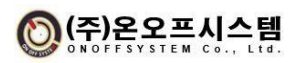

## Index

<span id="page-2-0"></span>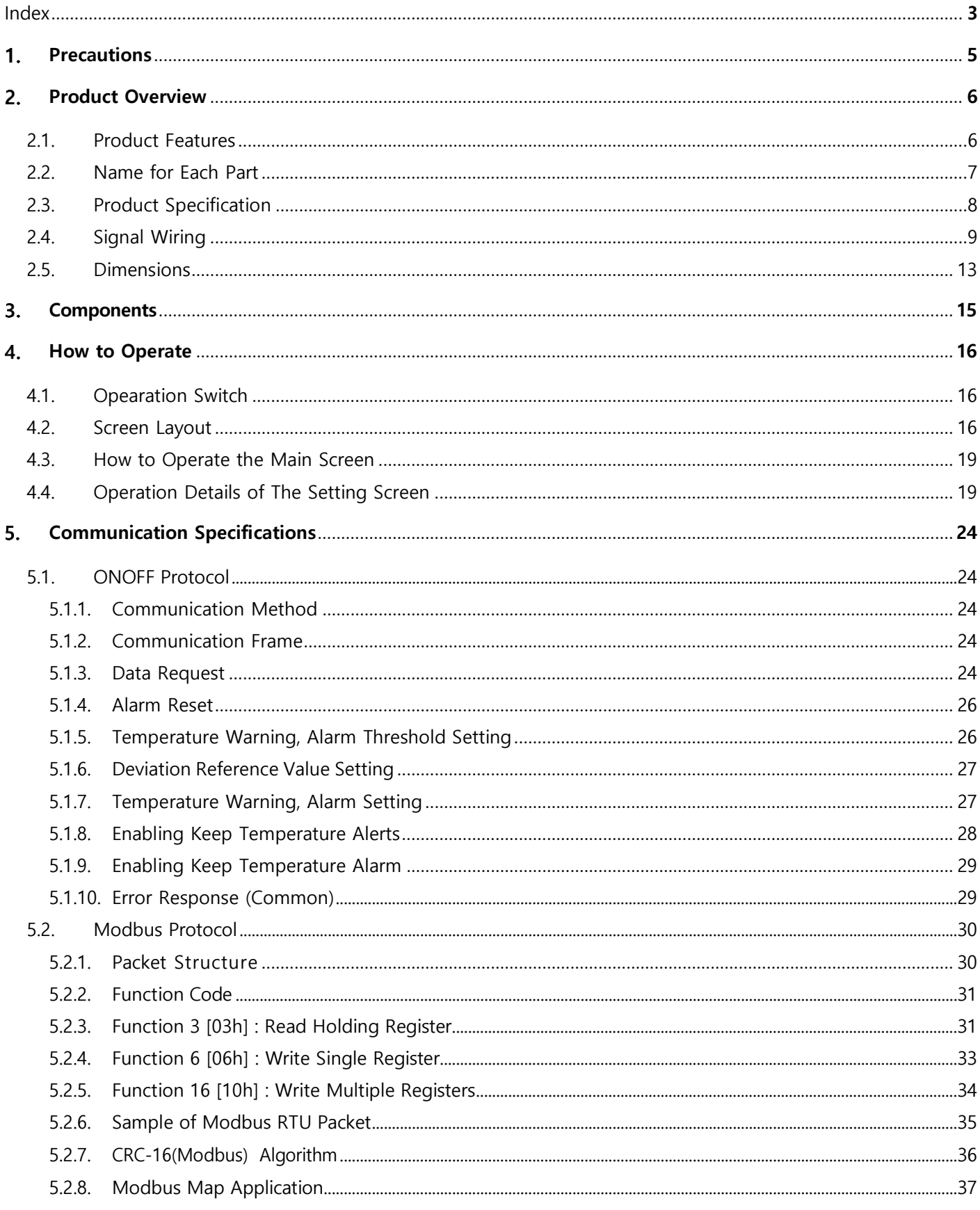

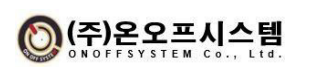

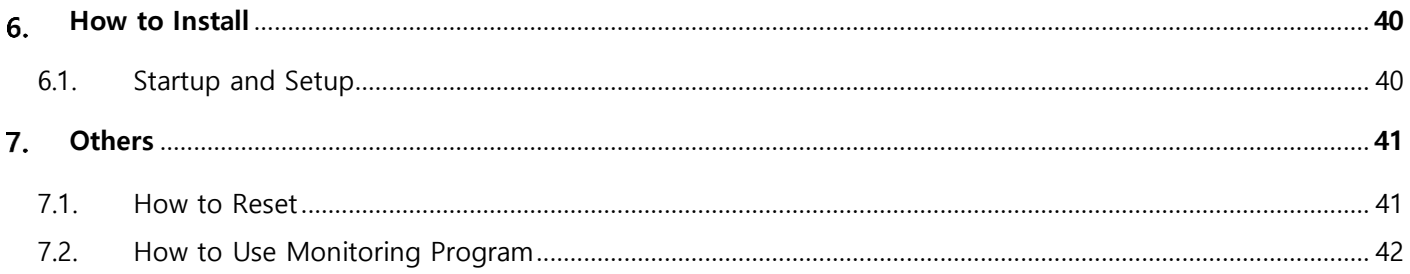

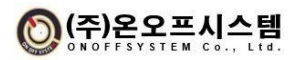

#### **Precautions**

'Safety Precautions' contains important safety-related information, so be sure to follow them. Safety precautions are divided into Danger, Warning, and Caution.

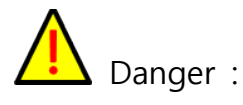

- There is a risk of electric shock at the input/output terminals, so make sure that your body and energized objects never come into contact with it.

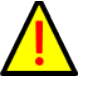

 $\Delta$  Warning :

- In order to prevent damage and malfunction of this device, supply voltage that is suitable for the rating.

- To prevent electric shock and equipment failure, do not turn on the power until all wiring is finished.

- Never disassemble, process, improve, or repair this device. There is a risk of abnormal operation, electric shock or fire.

- When detaching this device, turn off the power before taking action. It may cause electric shock, malfunction or malfunction.

- As there is a risk of electric shock, use this device while it is energized and installed on the panel.

# Caution :

- The contents of the user manual are subject to change without prior notice or notice.

- When cleaning, do not use water or organic solvents, and use a dry, dry towel to clean.

- Do not use in places with flammable gas, explosive gas, moisture, direct sunlight, vibration, or impact.

- Do not allow dust or wiring debris to enter the inside of this device.

- Do not spray a lot of smoke spray from too close (20cm or less). The liquid component of the smoke spray may cause malfunction or malfunction.

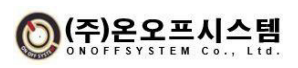

#### **Product Overview**

#### **2.1. Product Features**

#### **2.1.1. NEOS-HSD200 Product Advantages**

- 1) Blocking the source of malfunction due to noise generated in an industrial environment through I/O and power isolation
- 2) Measure temperature and humidity and generate an alarm after detecting smoke in case of fire
- 3) Display real-time information on temperature and humidity information on the front display of the sensor
- 4) Improved temperature/humidity measurement accuracy by applying RHT digital sensor
- 5) Provides RS485 communication interface function
	- Multiple heat and smoke detectors (up to 32) can be connected to one channel at the same time to enable data communication with the upper PLC
	- Real-time temperature and humidity information can be collected from the upper PLC, and set values such as temperature warning and alarm standard values can be changed
	- Dual RS485 communication port provides convenience for communication cable wiring
	- Convenience of communication interface provided by manufacturer itself and Modbus RTU protocol
	- RS485 communication UI program for monitoring and setting is provided separately
- 6) Provides 4 channel output signal
	- Running, smoke detection, temperature warning, temperature alarm output

- Smoke detection and temperature alarm are relay contact outputs, and both NO and NC are provided to improve the reliability of the signal and realize the redundancy function

- Heartbeat function provided for running signal (when using Heartbeat function)

7) Self-Reset and Setting button provided

- Self-reset is possible without external wiring, and internal setting values can be changed using the front display and setting buttons (MODE, UP, DOWN).

- External Reset DI input provided by installing a separate button
- 8) Buzzer function provided
	- Built-in buzzer function that automatically generates an alarm sound for smoke

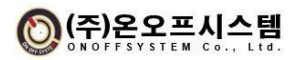

detection and temperature alarm

#### **2.1.2. Expected effect when using NEOS-HSD200 product**

- 1) Through one heat and smoke detector, up to five functions are possible in one product, so it is expected to have a drastic cost reduction effect
- 2) In the case of the existing case, when designing the entire length of the panel, the temperature probe, temperature controller, smoke detector, selfreset, and buzzer are separately arranged and connected
- 3) In the case of the product, it is expected to shorten the working time and reduce the cost because it performs 5 functions in one device

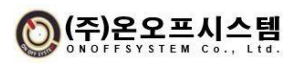

#### **2.2. Name for Each Parts**

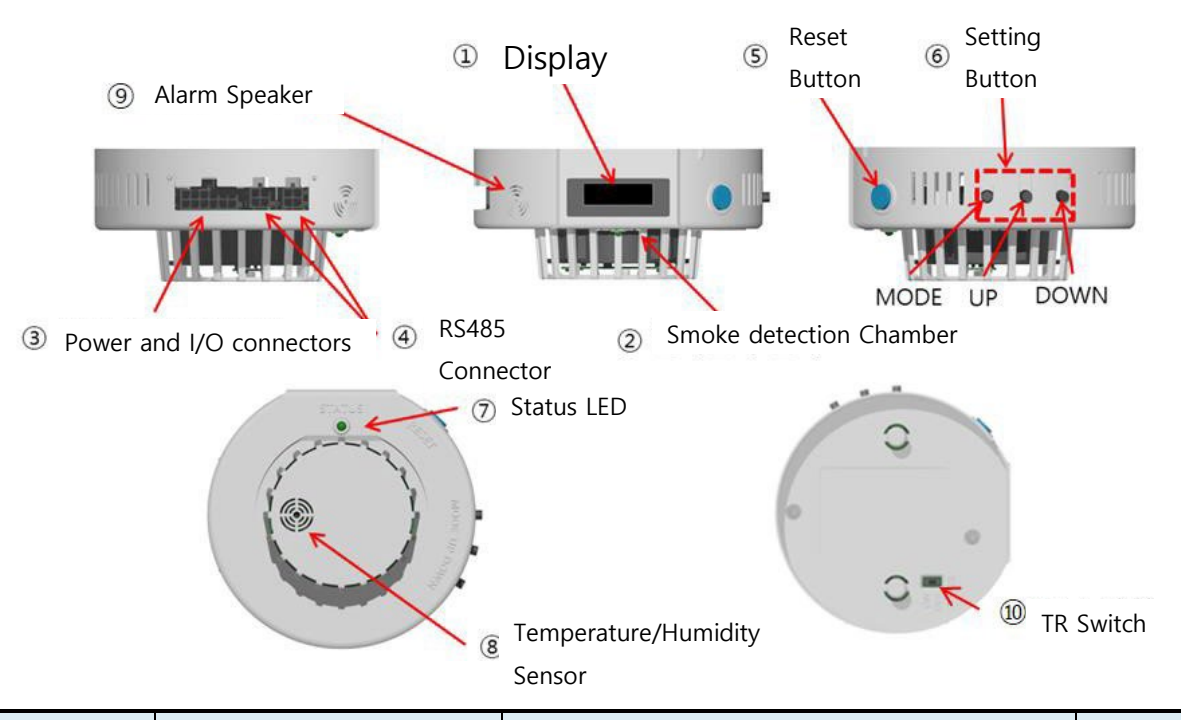

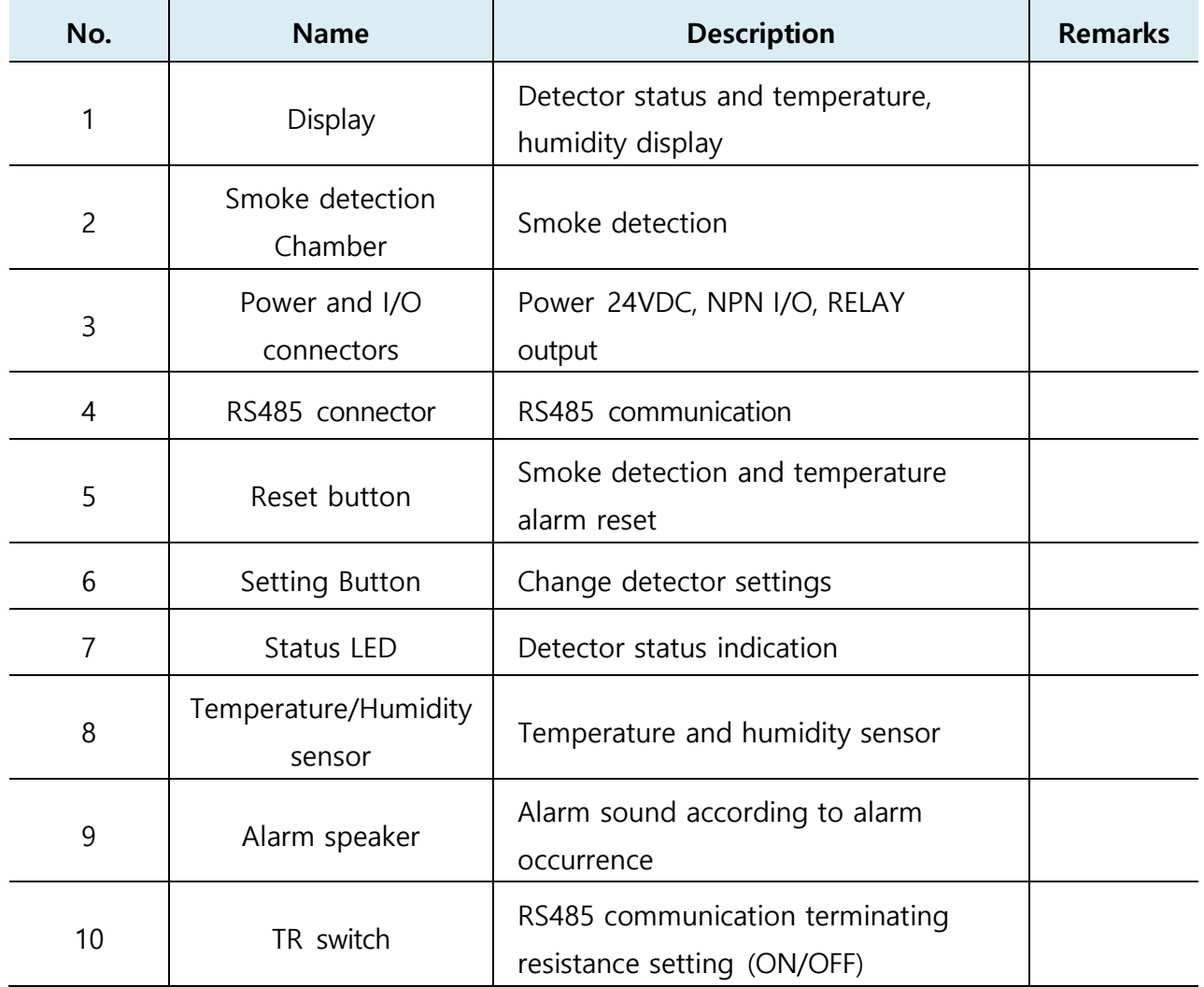

### **2.3. Product Specification**

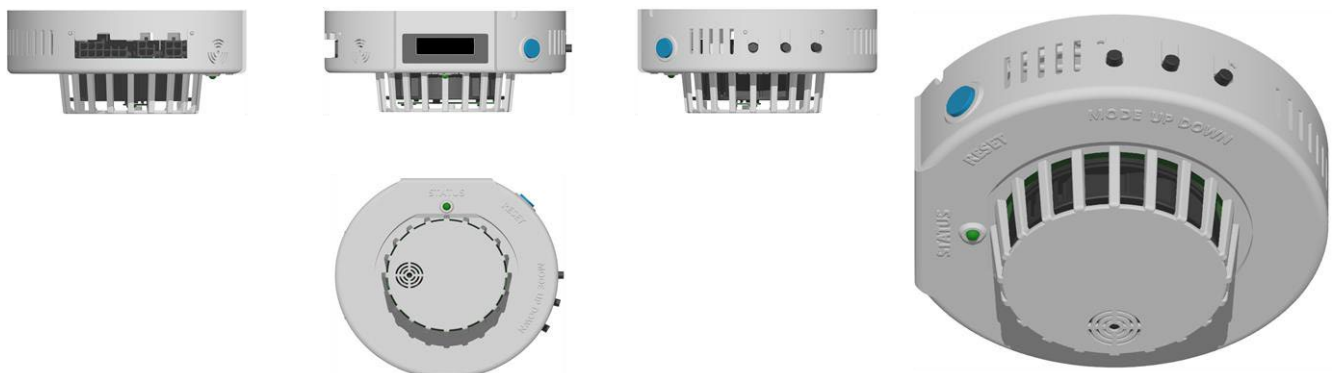

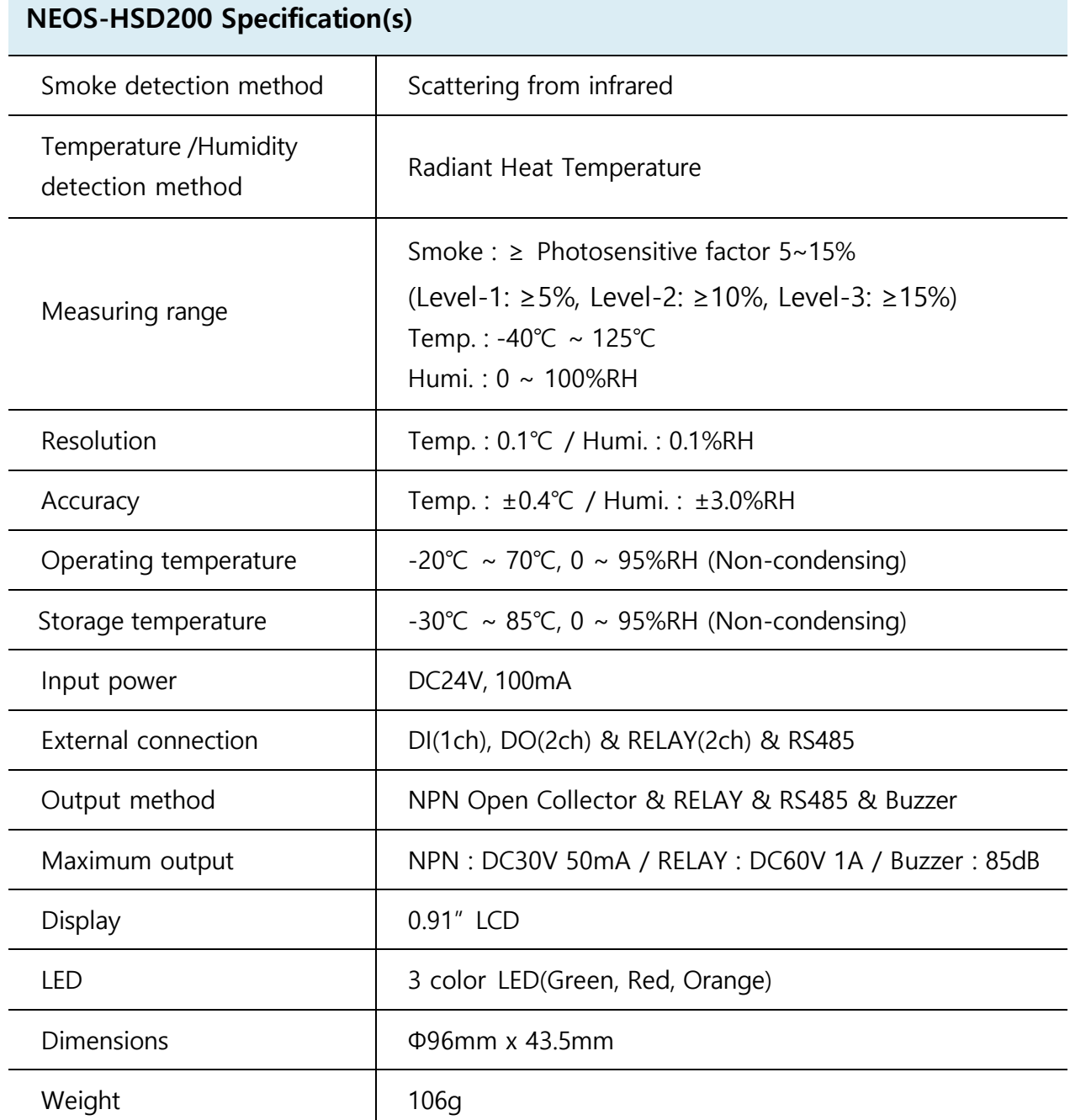

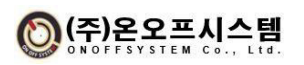

#### **2.4. Signal Wiring**

**2.4.1. Connecter**

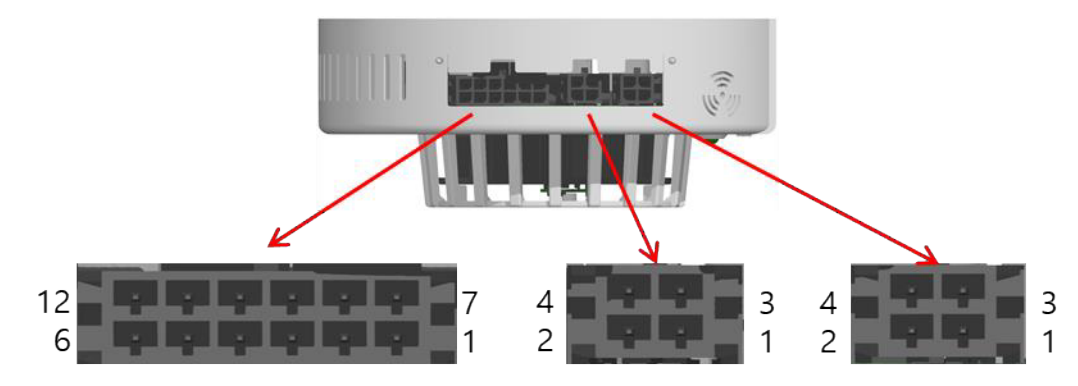

**Power and I/O Connector RS485 Connector (1,2)**

- Power and I/O connectors

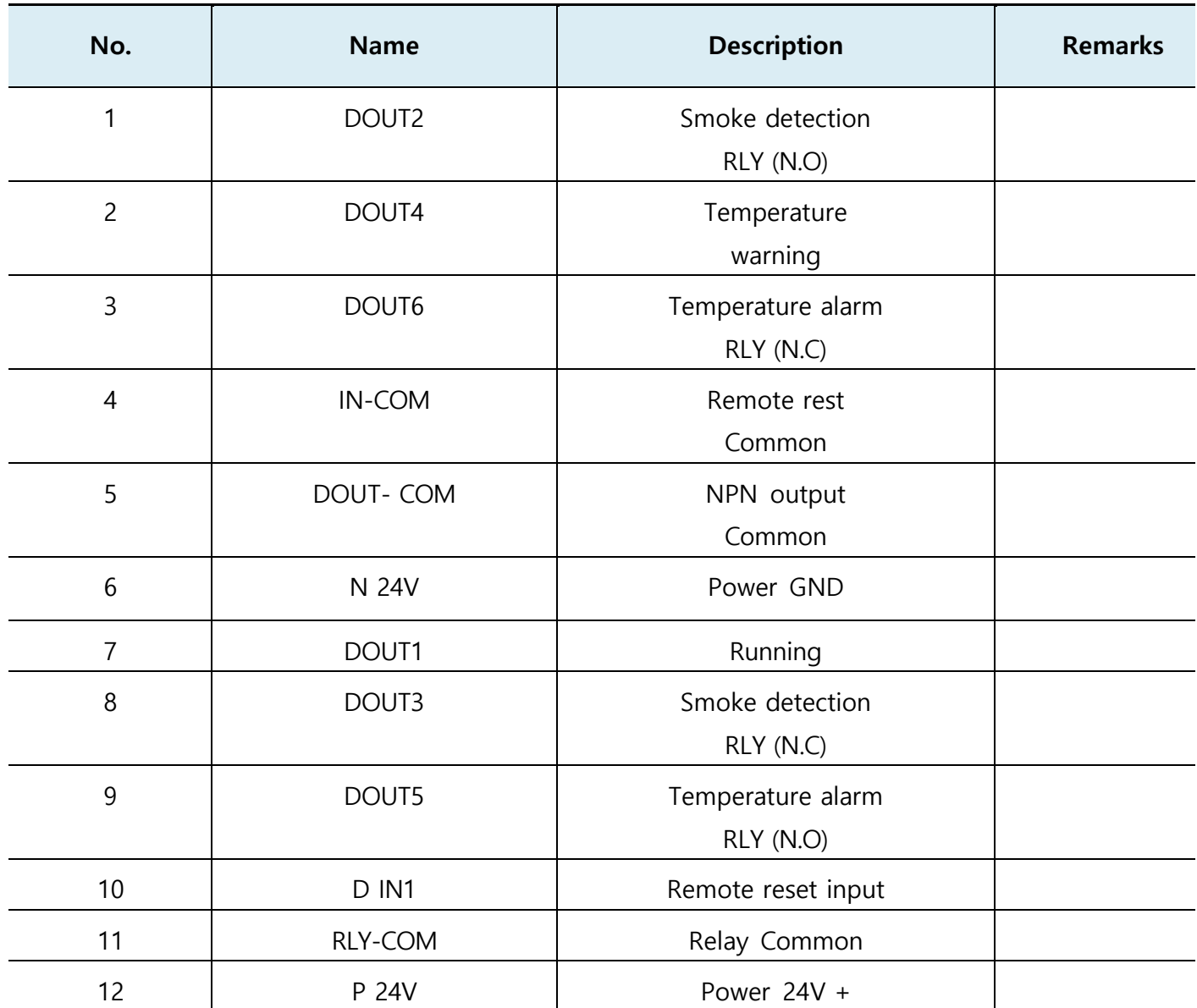

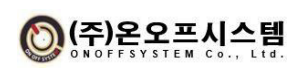

- RS485 Connector (1,2)

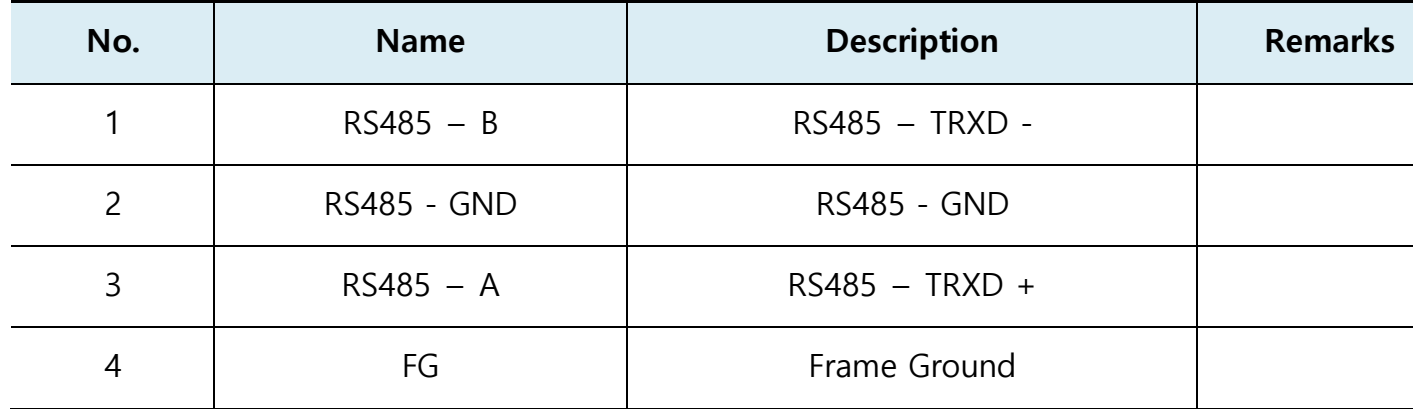

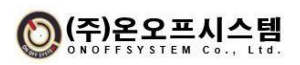

#### **2.4.2. Cable Wiring**

1) RS485 Communication Wiring

Bind the non-inversion of the transmit and receive signals to A and connect the inversion to B.

The terminating resistance of the module can be selected as 120  $\Omega$  and no power is supplied.

It is recommended to use the same pair of cables as the UL2919 series.

It supports connection of up to 32 units.

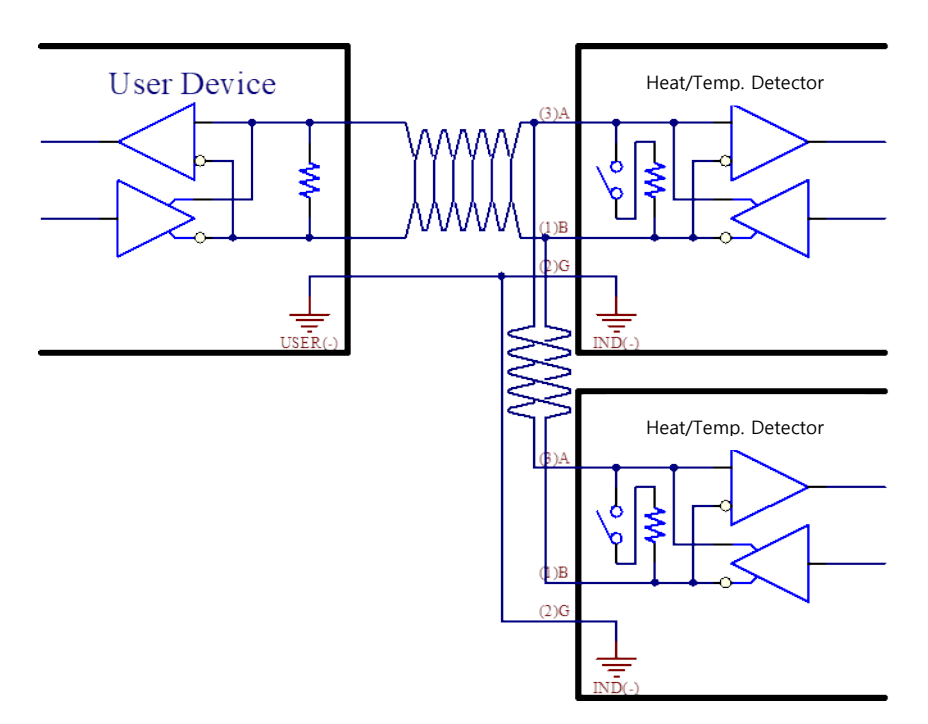

#### 2) Relay Output

Since it is an output of 1A1B contact type, the host controller is used regardless of the input direction. Based on the COM terminal, N.C.1A1B is a normally closed contact and N.O. is a normally open contact. When an output occurs, RLY operates, and the COM terminal is connected to the terminal of N.O. away from N.C.

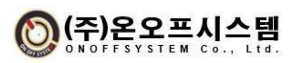

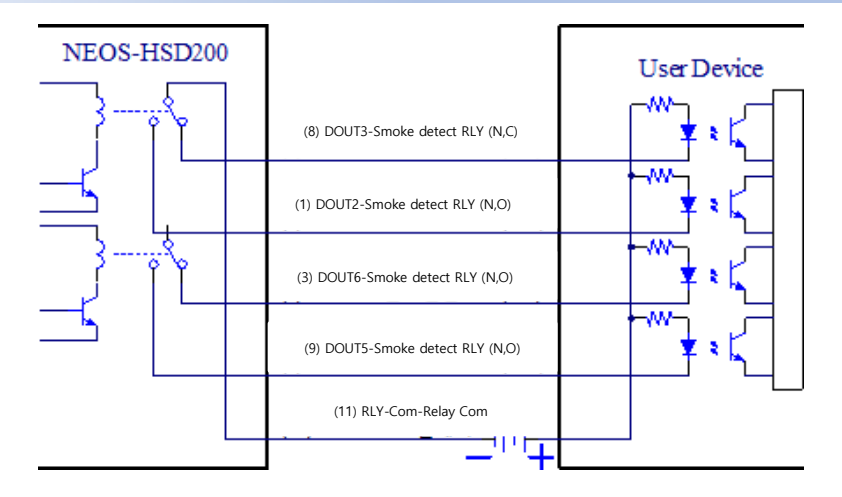

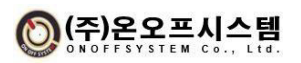

<span id="page-13-0"></span>3) NPN Type Digital Output

As an NPN type digital output signal, it provides the running status of the product and the output of the temperature warning signal.

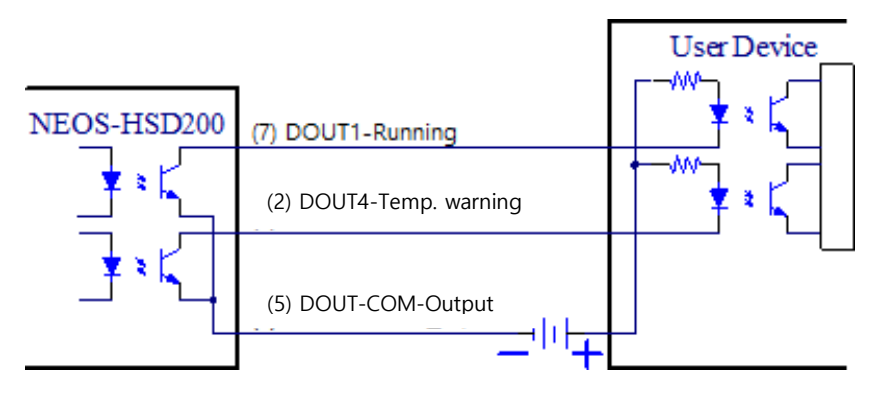

4) NPN Type Digital Input

Receives NPN type digital input signal to perform remote reset of the product.

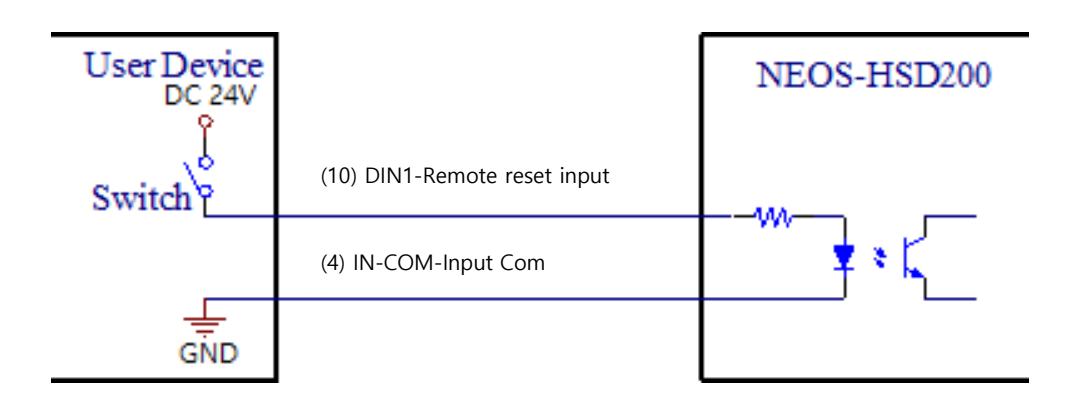

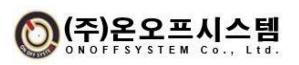

#### **2.5. Dimensions**

▣ Outline Drawing

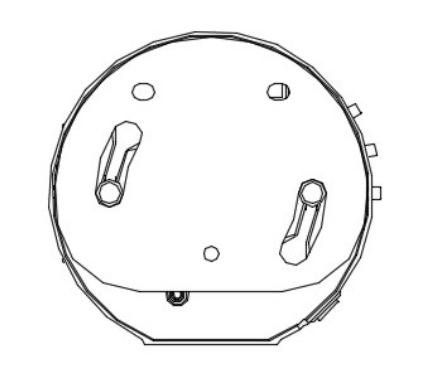

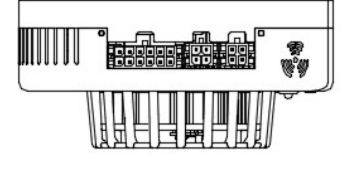

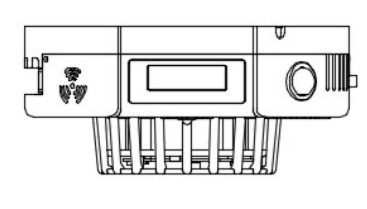

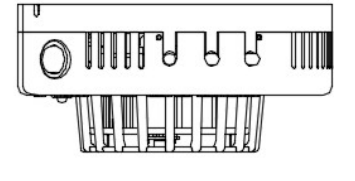

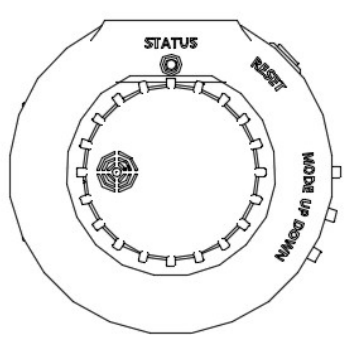

▣ Dimension

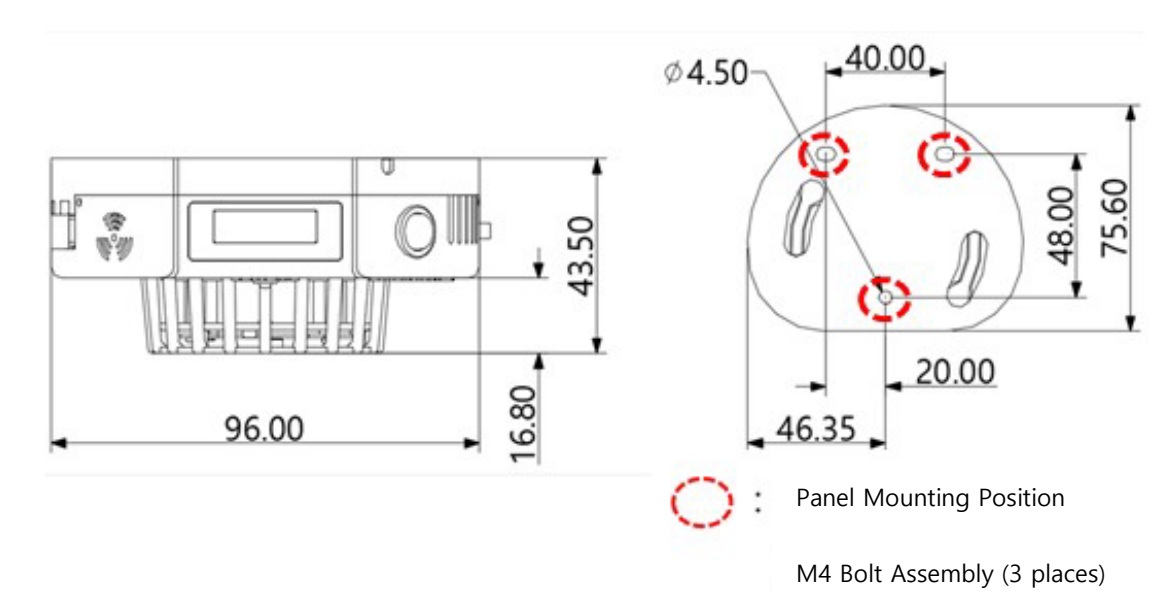

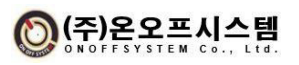

D

▣ Fixing bracket and panel perforation diagram

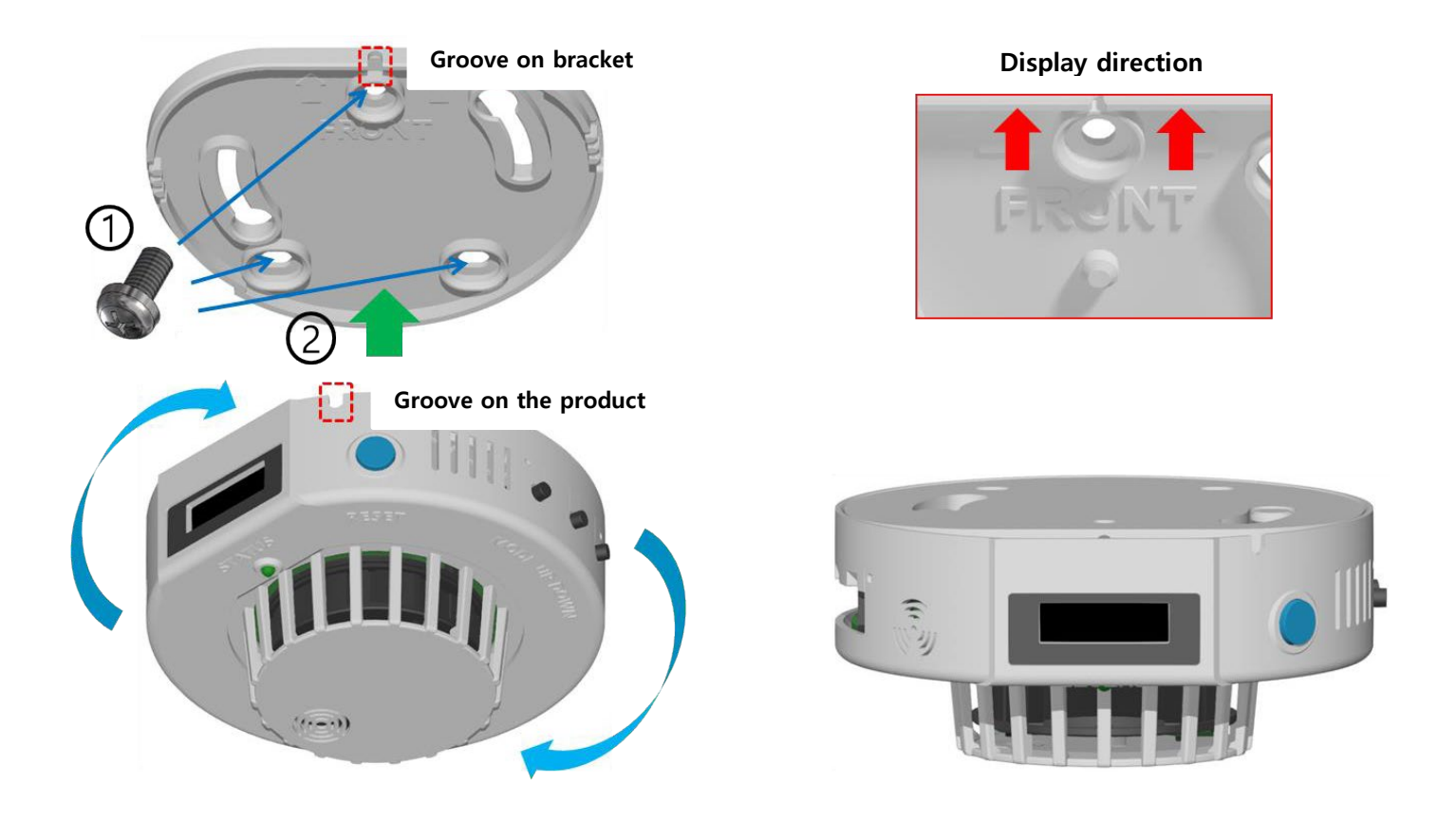

#### **How to Install NEOS-HSD200**

① Fix the brackets in 3 places with the M4 screws included in the panel and ceiling.

 $\rightarrow$  Install with the FRONT direction marked on the bracket facing the front (display direction).

② Align the positions of the grooves marked on the front of the bracket with the grooves on the product, and align the projections in the center of the bracket in the vertical direction to fit the product.

 $\rightarrow$  When turned clockwise, rotate until the display comes to the front and you hear a "click" sound.

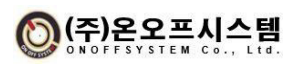

#### <span id="page-16-0"></span>**Components**

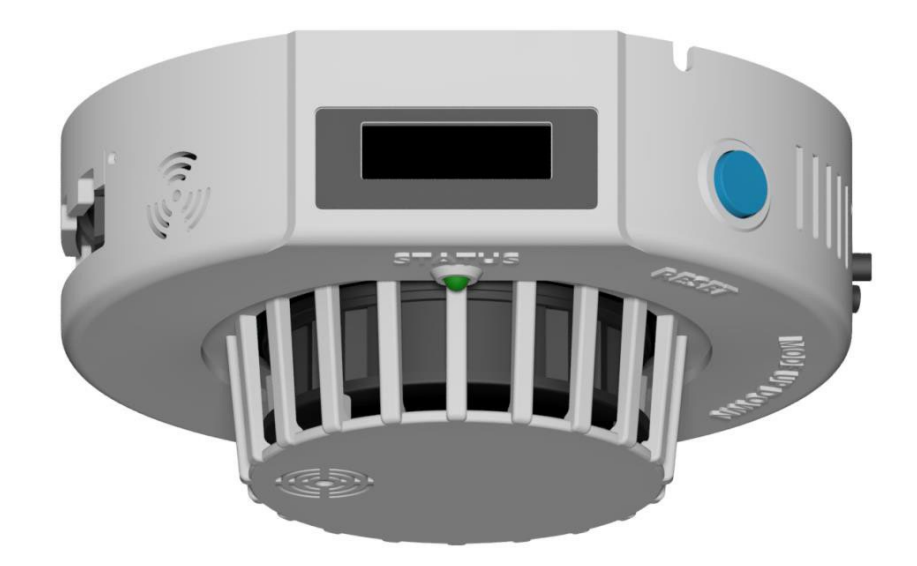

Heat and Smoke Detector **(NEOS-HSD200)** 1 pcs

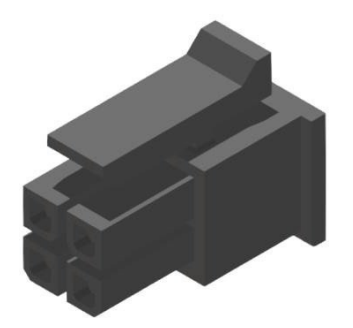

43025-0400 \_ MOLEX (4PIN Housing)2pcs

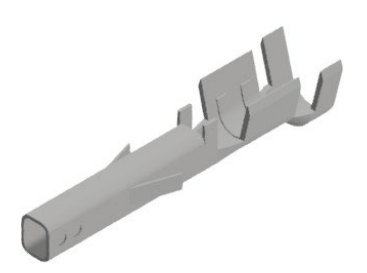

43030-0001 \_ MOLEX (Pin Terminal) 20pcs

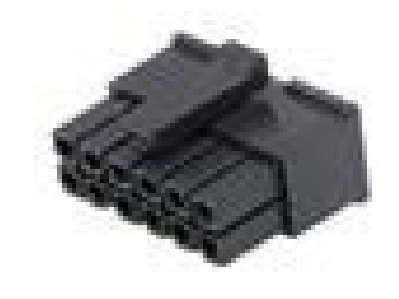

43025-1200 \_ MOLEX (12PIN Housing) 1pcs

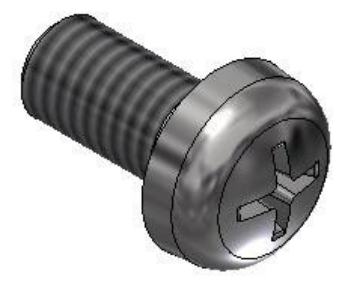

M4 Bolt 4pcs

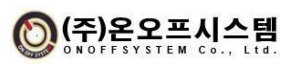

#### <span id="page-17-1"></span><span id="page-17-0"></span>**How to Operate**

#### **4.1. Operation Switch**

#### **4.1.1. MODE Switch**

- 1) Press 3 seconds on the main screen to go to the setting screen
- 2) Press once on the setting to move to the next screen
- 3) Press 3 seconds on the setting screen to save the setting value and go to the main screen

#### **4.1.2. UP Switch**

1) Change (Increase) set value, move set item (above)

#### **4.1.3. DOWN Switch**

1) Change (Decrease) set value, move set item (down)

#### <span id="page-17-2"></span>**4.2. Screen Layout**

#### **4.2.1. Main Screen**

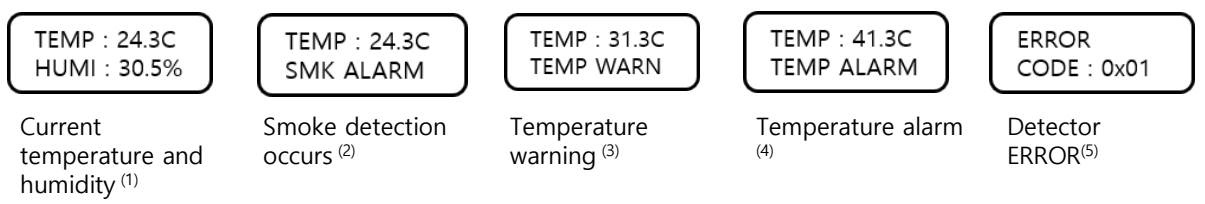

- 1) Displays the current temperature and humidity status.
- 2) Displays the status when smoke is detected.
- 3) When a temperature warning occurs, the status is displayed.
- 4) Displays the status when a temperature alarm occurs.
- 5) Displays status and code when detector ERROR occurs.
	- (1) 0x01(Temperature senor Error)**,** 0x02(EEPROM Error)**,** 0x03(Checksum Error), 0x03(LCD Error), 0x05(RS485 Error)

#### **4.2.2. Setting Main Screen**

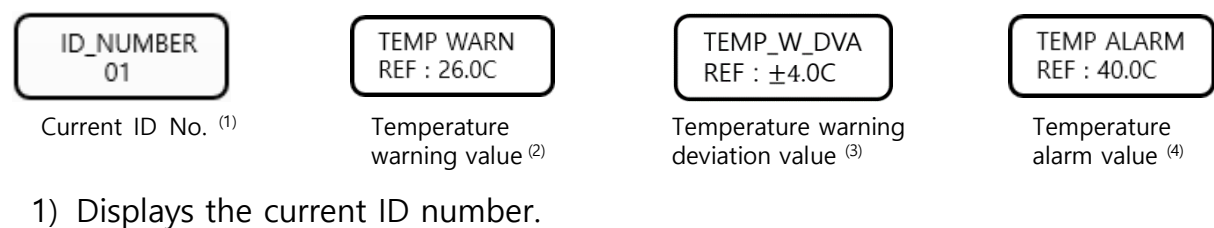

- 2) Displays the temperature warning value to one decimal place.
- 3) Displays the temperature warning deviation value to one decimal place.
- 4) Displays the temperature alarm value to one decimal place.

### (주)온오프시스템

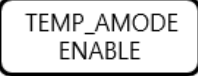

Enable warning alarm (5) Temperature warning hold

**WARN CMODE DISABLE** 

setting<sup>(6)</sup>

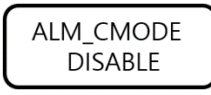

Temperature alarm hold setting<sup>(7)</sup>

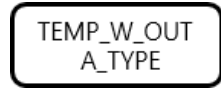

Temperature warning output setting (8)

- 5) It indicates whether temperature warning or alarm is used.
- 6) Indicates whether or not to use the temperature warning maintenance.
- 7) Indicates whether or not to use the temperature alarm maintenance.
- 8) Displays temperature warning output setting information.

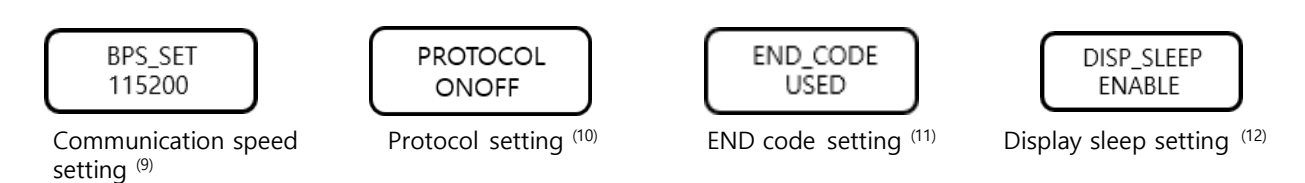

9) Displays RS-485 communication speed information.

- 10) Displays protocol setting information.
- 11) Displays End Code setting information.
- 12) Indicates whether or not to use display auto-off.

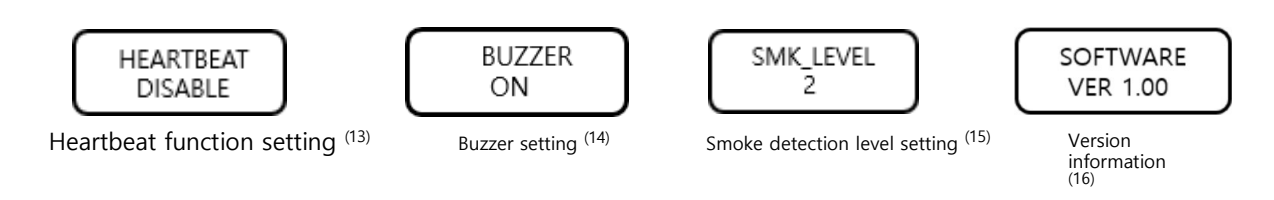

- 13) Indicates whether or not to use the Heartbeat function.
- 14) Indicates whether buzzer is used or not.
- 15) Displays the smoke detection level.
- 16) Display version information.

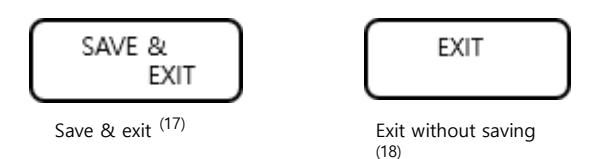

- 17) Exit to the main screen after saving the changed setting values.
- 18) Exit to the main screen without changing the setting value.

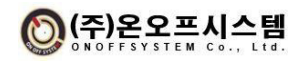

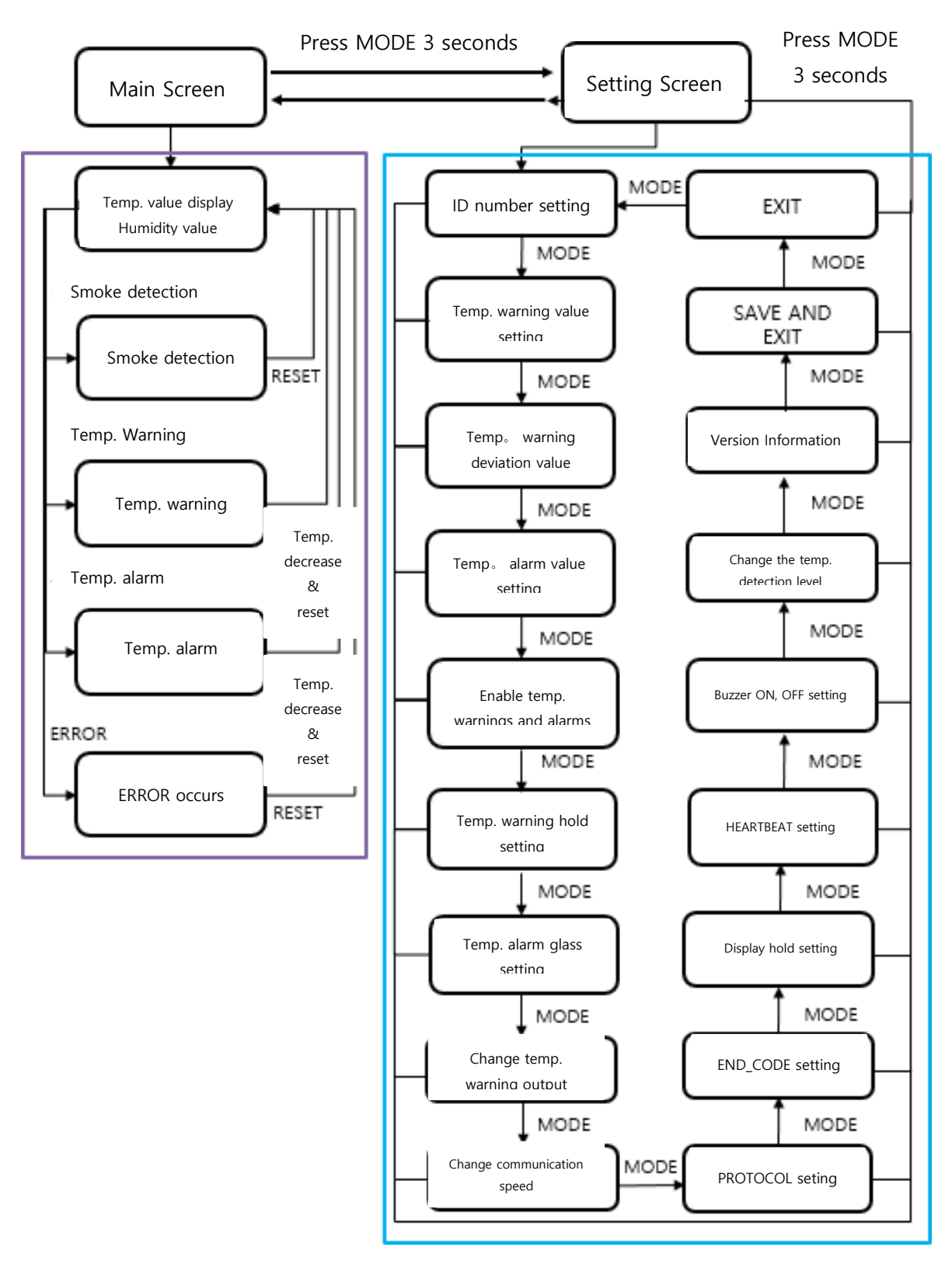

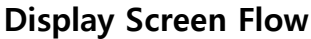

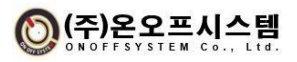

#### **4.3. How to Operate the Main Screen**

1) How to switch to the main setting screen

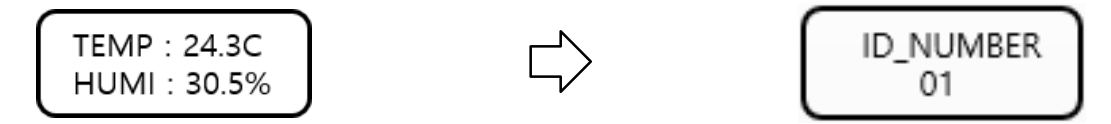

Press the MODE switch for 3 seconds to move to the main setting screen.

2) How to switch from the alarm and error screens to the main screen

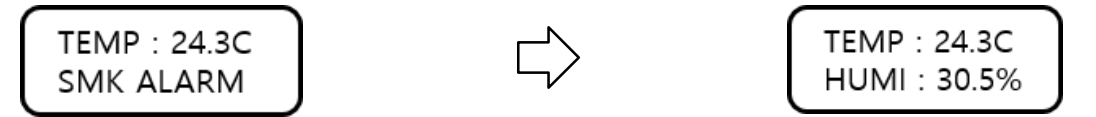

Press RESET button in smoke detection, temperature warning, temperature alarm, and Error.

#### <span id="page-20-0"></span>**4.4. Operation Details of the Setting Screen**

1) Change the temperature warning value and change the temperature warning deviation

value

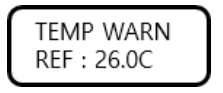

-Change the temp. warning and deviation values to one decimal point.

MODE : Move to the next setting screen when press once

TEMP\_W\_DVA  $REF:±4.0C$ 

Move to main screen after setting the current value when press 3 seconds

UP : Increase the set value by one decimal point DOWN : Decrease the set value by one decimal point

 $\cdot \cdot$  Temp warning operating condition: Temp. warning occurs when the current temp. is above or below the temp. warning value and the warning deviation value  $\pm$ 

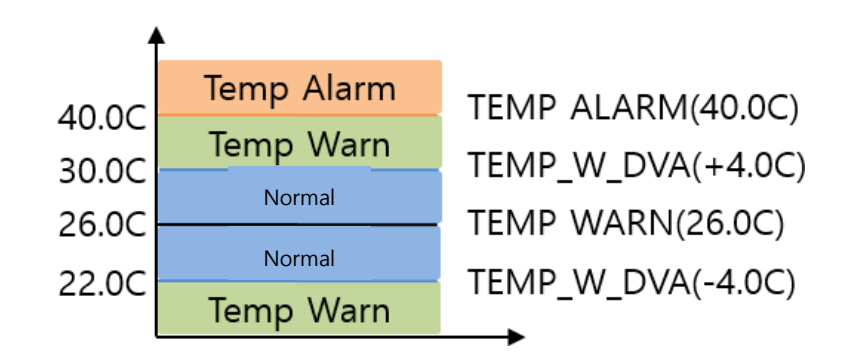

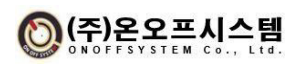

2) Change the temperature alarm value

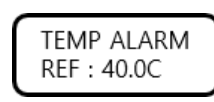

- Change the temperature alarm value to one decimal point.

MODE : Move to the next setting screen when pressed once When pressed for 3 seconds, it moves to the main

screen after setting the current value.

UP: Increases the set value by one decimal place.

DOWN : Decrease the set value by one decimal place.

- $\div$  Temp. alarm operation condition: When the current temp. is higher than the temp. alarm value, a temperature alarm occurs.
- 3) Change temperature warning and alarm settings

TEMP\_AMODE **ENABLE** 

- Change whether temperature warning or alarm is used.

MODE : Move to the next setting screen when pressed once If pressed for 3 seconds, it moves to the main screen

after setting the current value

UP: Change Usage status DISABLE to ENABLE

DOWN : Change Usage status ENABLE to DISABLE

- $\div$  If DISABLE, no temperature warning or alarm occurs.
- 4) Change the temperature warning maintenance setting

**WARN CMODE DISABLE** 

- Change whether or not to use temperature warning maintenance.

MODE : Move to the next setting screen when pressed once

If pressed for 3 seconds, it moves to the main screen

after setting the current value

UP : Change Usage status DISABLE to ENABLE

DOWN : Change Usage status ENABLE to DISABLE

 $\div$  If the warning maintenance setting is ENABLE, the warning status is maintained even if the temperature value goes down or rises below or above the warning threshold value after the warning is generated. If it is DISABLE, it is automatically reset.

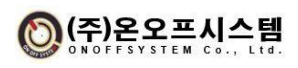

5) Change the temperature alarm maintenance setting

```
ALM CMODE
  DISABLE
```
- Change whether or not to use temperature alarm maintenance.

MODE : Move to the next setting screen when pressed once If pressed for 3 seconds, it moves to the main screen after setting the current value

UP : Change Usage status DISABLE to ENABLE

DOWN : Change Usage status ENABLE to DISABLE

- $\cdot \cdot$  If the alarm maintenance setting is ENABLE, the alarm status is maintained even if the temperature value falls below the alarm occurrence standard value after an alarm occurs. If it is DISABLE, it is automatically reset.
- 6) Change temperature warning output setting

TEMP\_W\_OUT A\_TYPE

- Change the temperature warning output type.

MODE : Move to the next setting screen when pressed once If pressed for 3 seconds, it moves to the main screen after setting the current value

UP : Change the output TYPE from A\_TPYE to B\_TYPE

DOWN : Change the output TYPE from B\_TPYE to A\_TYPE

- $\div$  In A\_TYPE, the temperature warning output operates in the form of a contact, and in B\_TYPE, it operates in the form of contact b.
- 7) Change communication speed setting

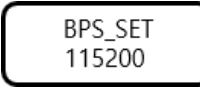

- Change the RS-485 communication speed.

MODE : Move to the next setting screen when pressed once

When pressed for 3 seconds, when the value is changed, save and then reset the MCU

UP : Change in order of 9600 > 19200 > 38400 > 57600 > 115200

DOWN : Change in order of 115200 > 57600 > 38400 > 19200 >

9600

- $\triangle$  After changing the baud rate setting, the detector will automatically restart
- 8) Protocol setting change

**PROTOCOL ONOFF** 

- Change the communication protocol setting.

MODE : Move to the next setting screen when pressed once

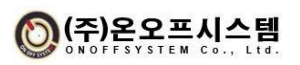

If pressed for 3 seconds, it moves to the main screen after setting the current value

UP : Change MODBUS to ONOFF

DOWN : Change ONOFF to MODBUS

 $\div$  Refer to the communication packet structure and Modbus communication packet and address map provided by ONOFF in section 5 communication specification.

9) Change end code setting

END CODE **USED** 

- Change the End Code setting.

MODE : Move to the next setting screen when pressed once If pressed for 3 seconds, it moves to the main screen after setting the current value

UP : Change to USED from UNSED

DOWN : Change to UNUSED from USED

 If End Code is USED, CR(0x0D), LF(0x0A) are added to the end of ONOFF protocol communication packet and sent

10) Set display auto-off

DISP\_SLEEP **ENABLE** 

- Change the use of auto-off of the display.

MODE : Move to the next setting screen when pressed once If pressed for 3 seconds, it moves to the main screen after setting the current value

UP : Change usage status from DISABLE to ENABLE

DOWN : Change usage status from ENABLE to DISABLE

- ENABLE is recommended for DISP\_SLEEP, and it may cause a decrease in long-term lifespan when set to DSIABLE.
- ◆ When the DISP\_SLEEP function is ENABLE, the display will automatically turn off if there is no event for 10 minutes during normal operation.
- When one of the MODE, UP, DOWN, or RESET buttons is pressed, the display turns on and the main screen appears.
- $\div$  Display and maintain with or without the display auto-off when temperature warning, alarm, smoke detection and ERROP occur
- $\cdot \cdot$  If there is no event for 8 minutes during normal operation,

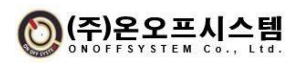

the brightness of the display will be dimmed. If you press any button, the brightness will be bright again.

#### 11) Change Heartbeat settings

HEARTBEAT **DISABLE** 

- Change whether or not to use the heartbeat

function.

MODE : Move to the next setting screen when pressed once

If pressed for 3 seconds, it moves to the main screen after setting the current value

UP : Change in order of DISABLE > 1MIN > 10MIN > 30MIN > 60MIN

DOWN : Change in order of 60MIN > 30MIN > 10MIN > 1MIN > DISABLE

(Each time setting is in minutes)

❖ Setting in 10 MIN (Detector is operating normally)

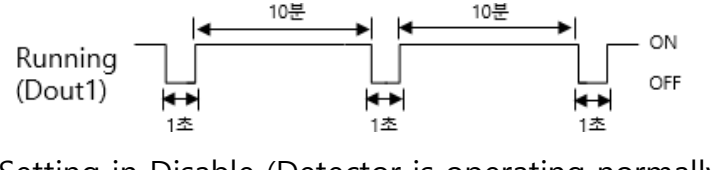

- $\div$  Setting in Disable (Detector is operating normally) ON Running OFF (Dout1)
- $\cdot \cdot$  hen activating the heartbeat function, refrain from using the Running (Dout1) output terminal for relay operation. Longtime on/off operation may cause deterioration of lifespan and malfunction

#### 12) Change Buzzer setting

- Change whether to use the buzzer function.

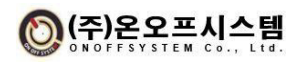

**BUZZER** ON

MODE : Move to the next setting screen when pressed once If pressed for 3 seconds, it moves to the main screen after setting the current value

UP : Change usage status from OFF to ON

DOWN : Change usage status from ON to OFF

- ◆ When the buzzer function is turned ON, the buzzer operates in case of temperature warning, alarm, smoke detection, or ERROR.
- 13) Change smoke detection level setting

$$
\begin{array}{c}\n\text{SMK\_LEVEL} \\
\hline\n2\n\end{array}
$$

- Change smoke detection LEVEL.

MODE : Move to the next setting screen when pressed once If pressed for 3 seconds, it moves to the main screen after setting the current value

UP : Change in order of LEVEL-1 > LEVEL-2 > LEVEL-3

DOWN : Change in order of LEVEL-3 > LEVEL-2 > LEVEL-1

 LEVEL-1: Smoke detection occurs at smoke concentration ≥5% LEVEL-2: Smoke detection occurs at smoke concentration ≥10% LEVEL-3: Smoke detection occurs at smoke concentration ≥15%

#### 14) Version Information

SOFTWARE **VER 1.00** 

Displays software version information.

MODE : Move to the next setting screen when pressed once If pressed for 3 seconds, it moves to the main screen after setting the current value

#### 15)SAVE AND EXIT

$$
\begin{pmatrix} \text{SAVE} & \\ \text{EXIT} & \end{pmatrix}
$$

- Save the changed setting value and close the setting screen.

MODE : Move to the next setting screen when pressed once If pressed for 3 seconds, it moves to the main screen after setting the current value

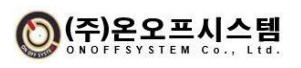

#### **Heat and Smoke detector NEOS-HSD200 User Manual**

16)EXIT

EXIT

- Exit the setting screen without changing the setting value.

MODE : Move to the next setting screen when pressed once When pressed for 3 seconds, it moves to the main screen

without saving (changes) the set value

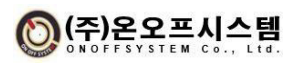

### **5. Communication Specifications**

#### <span id="page-27-0"></span>**5.1. ONOFF Protocol**

#### **5.1.1.Communication Method**

- 1) Communication method : RS485
- 2) baud rate : 9600/19200/38400/57600/115200 bps
- 3) Data bit : 8bit / Stop bit : 1 bit / Parity bit : None

#### <span id="page-27-1"></span>**5.1.2.Communication Frame**

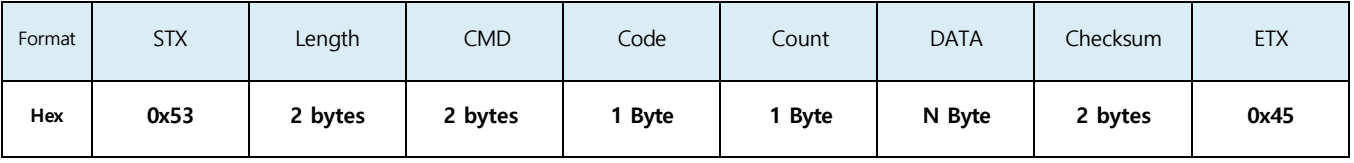

1) Data Format : Hex (Hexadecimal Byte Type)

- 2) STX : 0x53 (1 Byte) / ETX : 0x45 (1 Byte)
- 3) Length : Number of bytes from CMD to DATA (ex. 0x0014 in case of 20 Byte)
- 4) CMD : Communication command
- 5) Code : Command division
- 6) Count : Transmission Count (repeat 0~255)
- 7) DATA : data such as ID, temperature, humidity, etc.
- 8) Checksum : The sum of 1Byte expressions from length to Data (ex. If the checksum value is 0x012345, use 2 bytes as 0x2345)
	- 9) Endian : Big Endian
	- 10) End\_Code : CR(0x0D)+LF(0x0A)

#### **5.1.3. Data Request**

1) PC -> Sensor

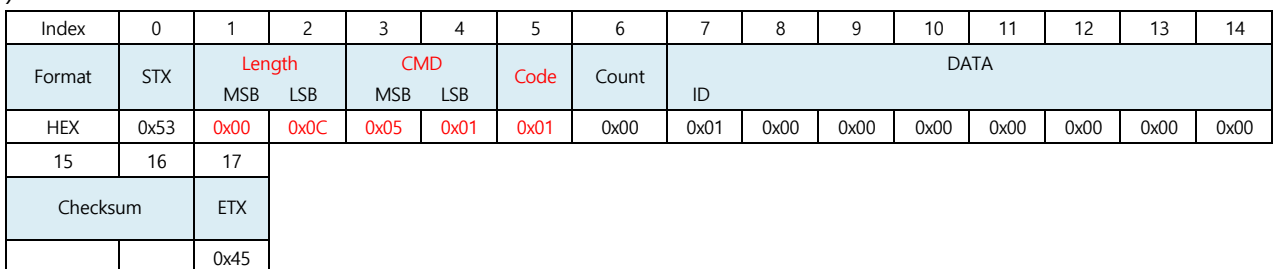

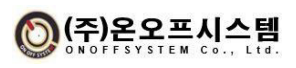

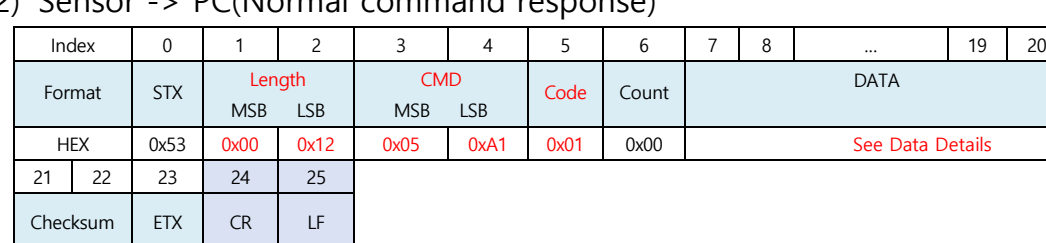

2) Sensor -> PC(Normal command response)

0x45 0x0D 0x0A

※ In case of CR+LF, END\_CODE is additionally transmitted when USED is set

#### 3) Data detail part

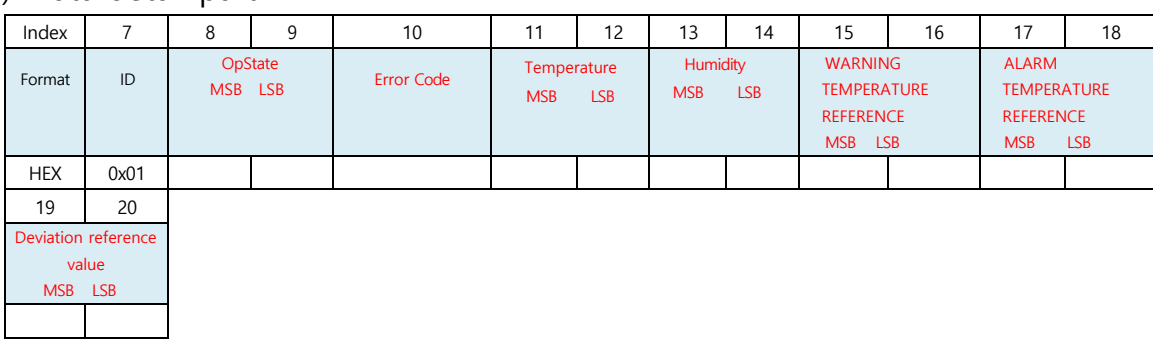

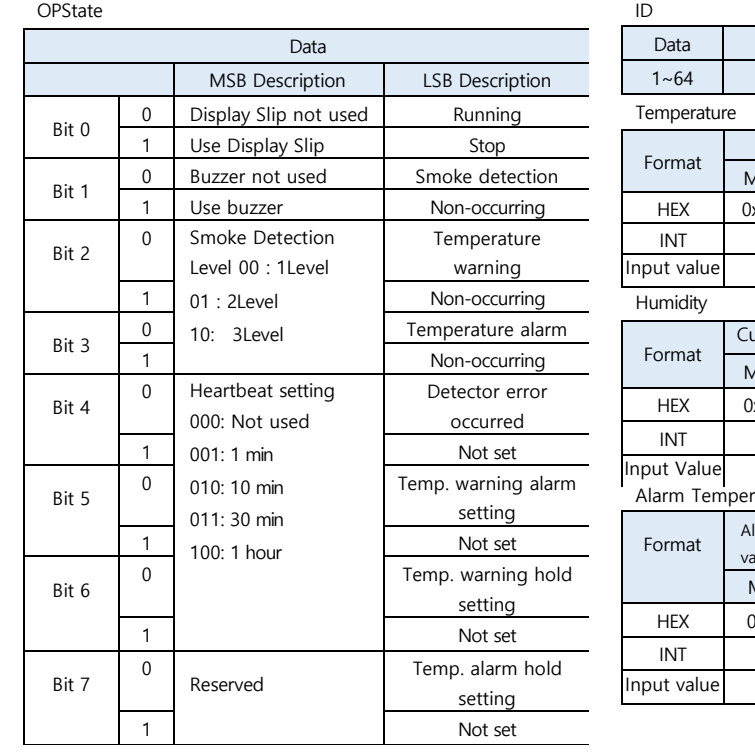

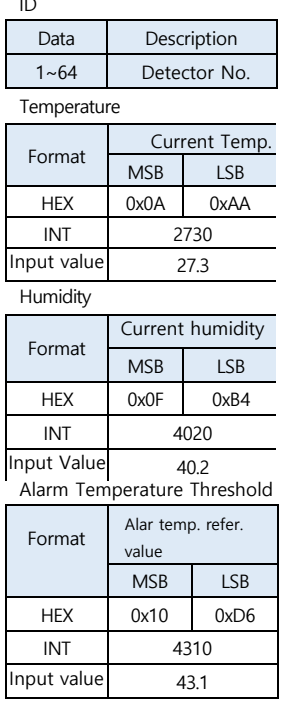

#### WARNING TEMPERATURE REFERENCE

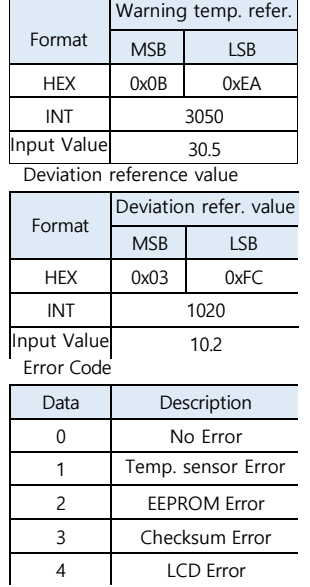

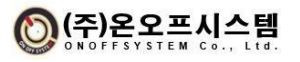

#### **5.1.4. Alarm Reset**

1) PC -> Sensor

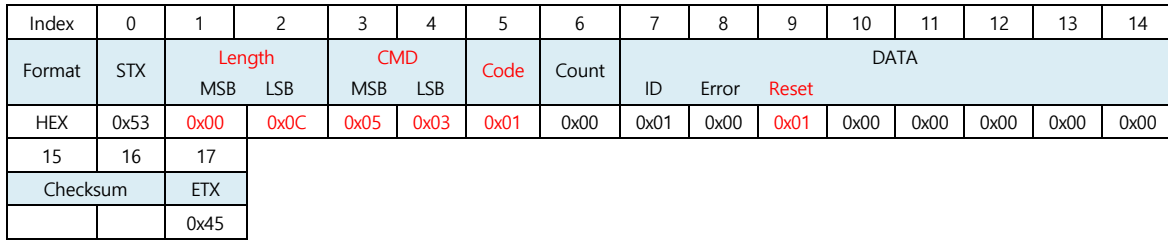

#### 2) Sensor -> PC(Normal command response)

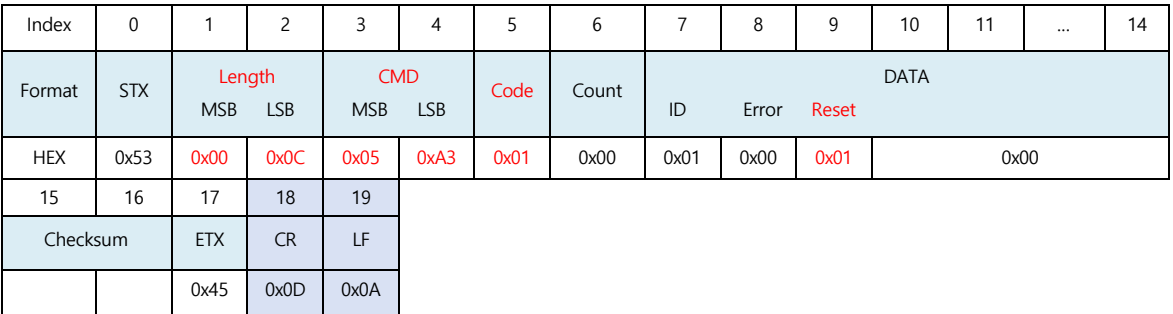

※ In case of CR+LF, END\_CODE is additionally transmitted when USED is set

#### **5.1.5. Temperature Warning, Alarm Threshold Setting**

1) PC -> Sensor

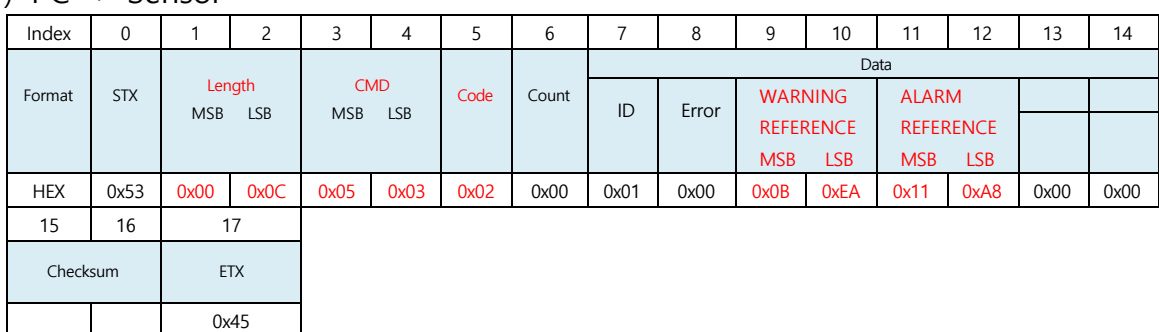

Temperature warning threshold Temperature alarm threshold

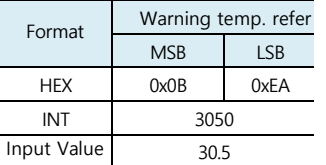

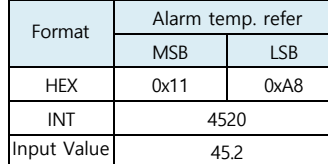

2) Sensor -> PC (Normal command response)

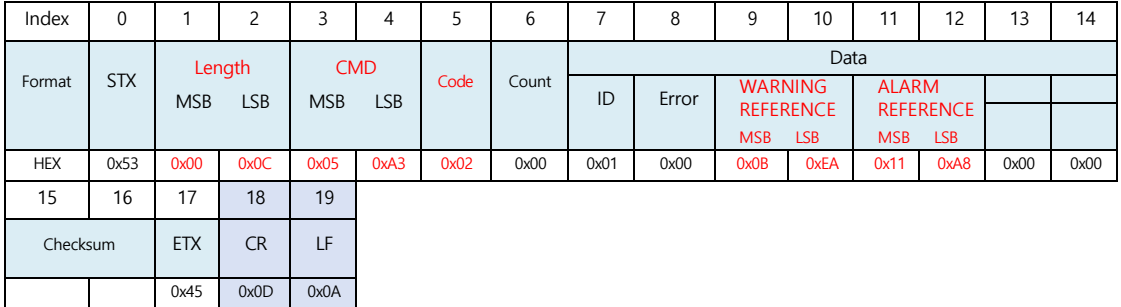

※ In case of CR+LF, END\_CODE is additionally transmitted when USED is set

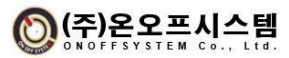

Input Value

#### **5.1.6. Deviation Reference Value Setting**

1) PC -> Sensor

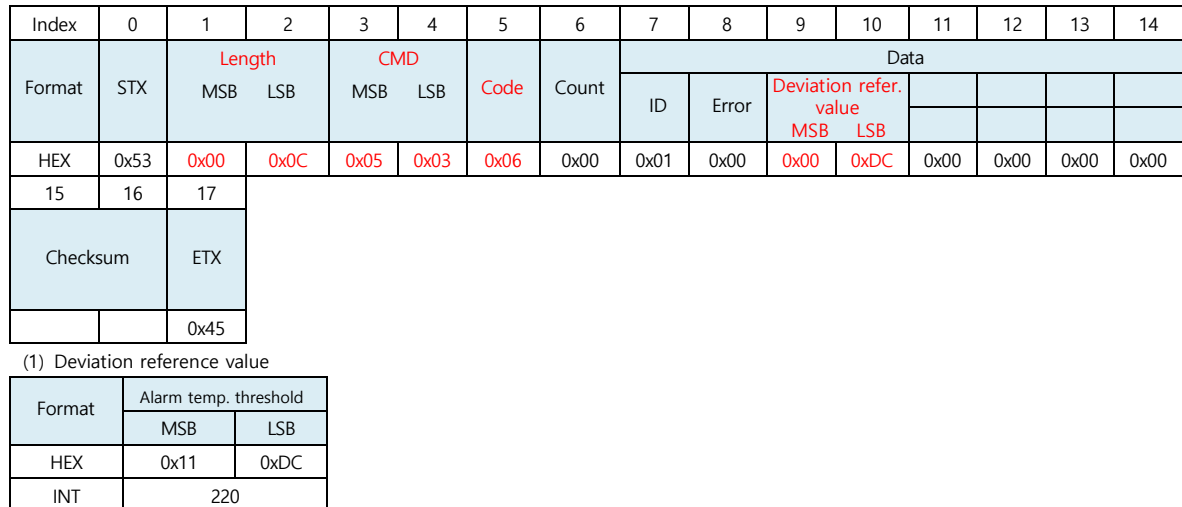

2) Sensor -> PC(Normal command response)

2.2

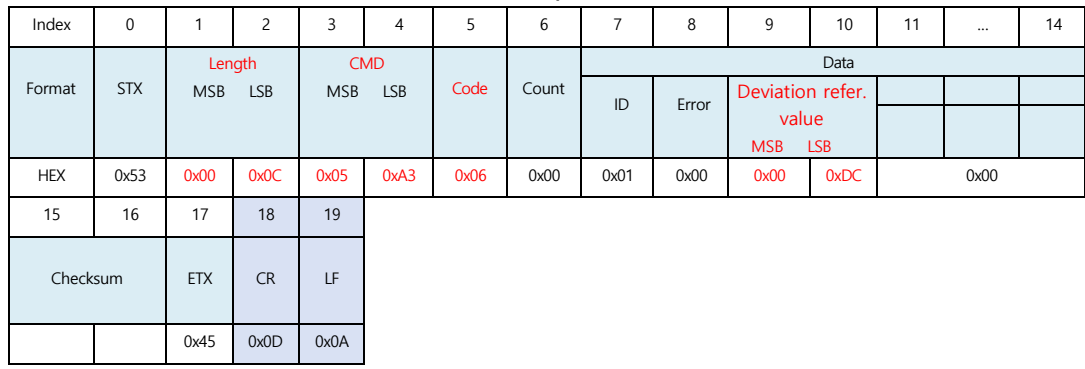

※ In case of CR+LF, END\_CODE is additionally transmitted when USED is set

#### <span id="page-30-0"></span>**5.1.7. Temperature Warning, Alarm setting**

#### 1) PC -> Sensor

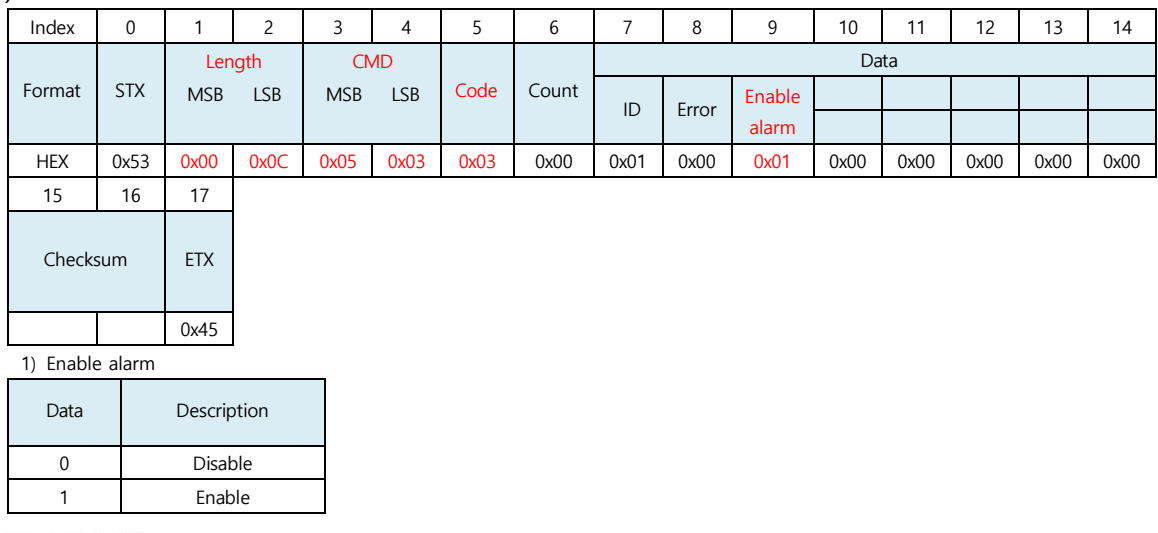

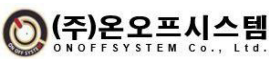

2) Sensor -> PC(Normal command response)

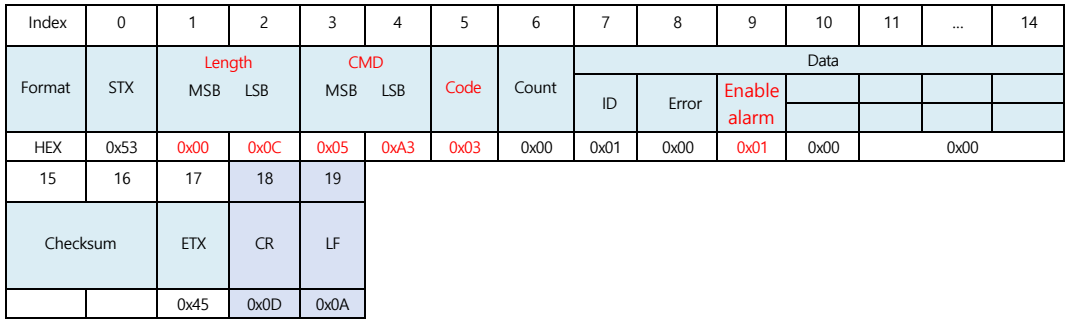

※ In case of CR+LF, END\_CODE is additionally transmitted when USED is set

#### <span id="page-31-0"></span>**5.1.8. Enabling Keep Temperature Alerts**

1) PC -> Sensor

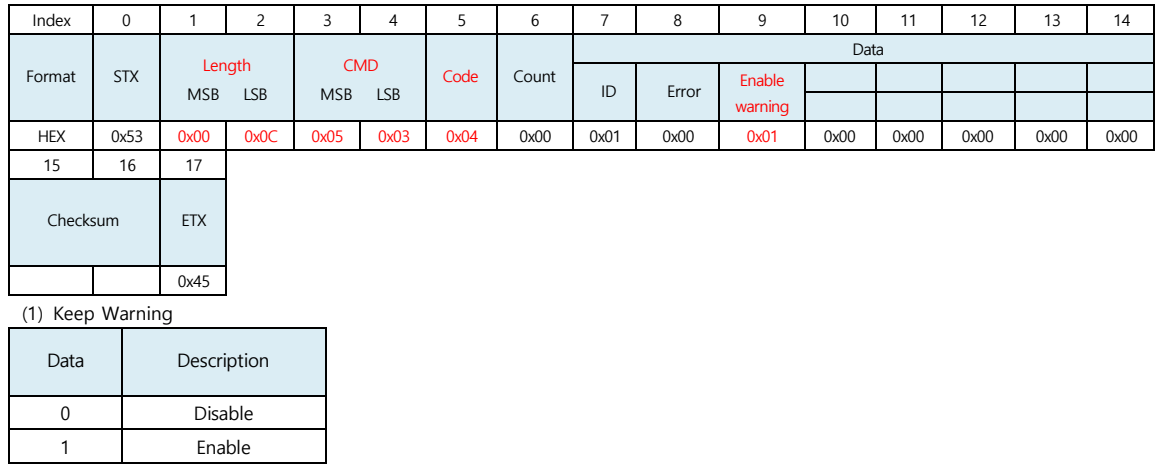

2) Sensor -> PC

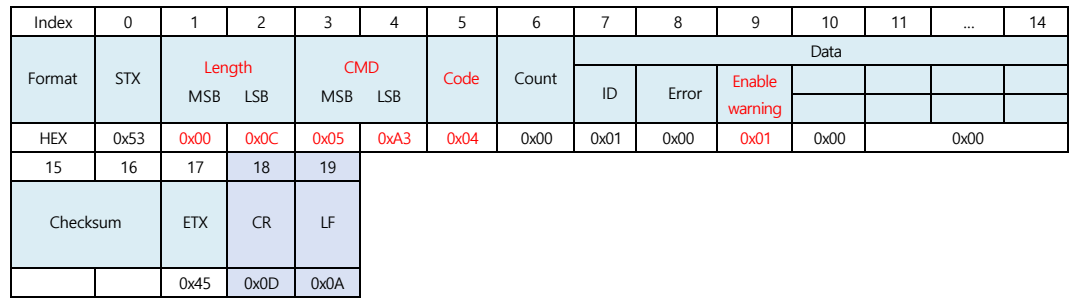

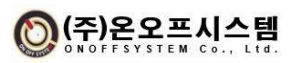

#### <span id="page-32-0"></span>**5.1.9. Enable Keep Temperature Alarm**

1) PC -> Sensor

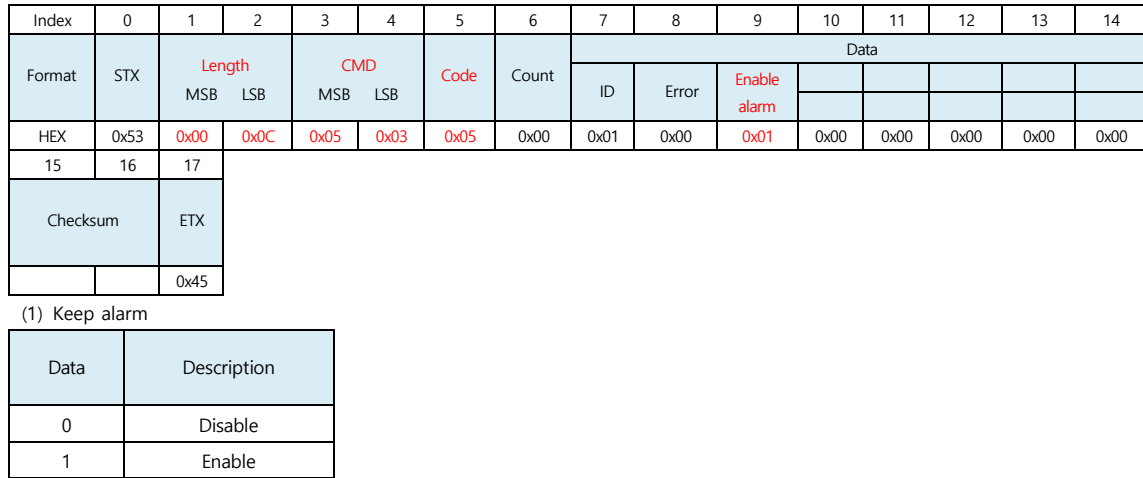

2) Sensor -> PC(Normal command response)

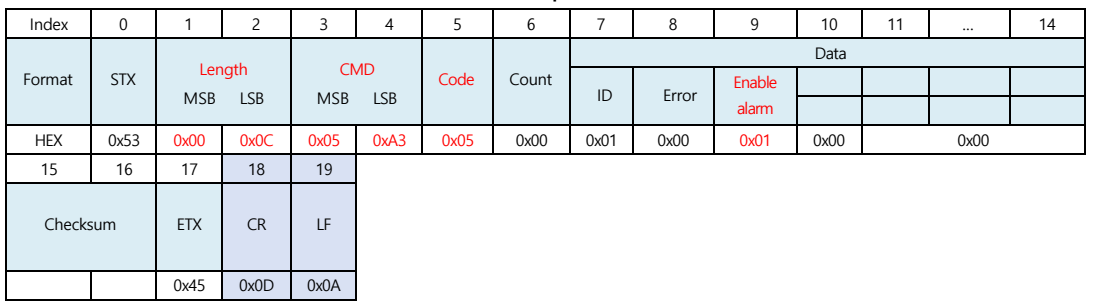

<span id="page-32-1"></span>※ In case of CR+LF, END\_CODE is additionally transmitted when USED is set

#### **5.1.10. Error Response (Common)**

1) Sensor -> PC

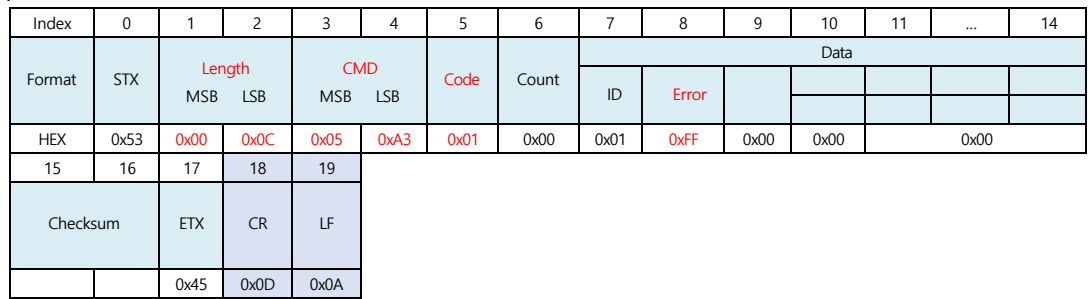

※ In case of CR+LF, END\_CODE is additionally transmitted when USED is set

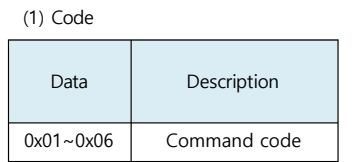

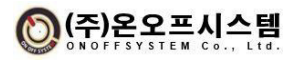

#### **5.2. Modbus Protocol**

Modbus RTU protocol is a kind of Modbus protocol to operate in serial communication environment such as RS-485 or RS-232. This protocol identifies each device through device address and checks error using CRC.

#### **5.2.1. Packet Structure**

The packet structure of Modbus RTU protocol is as follows.

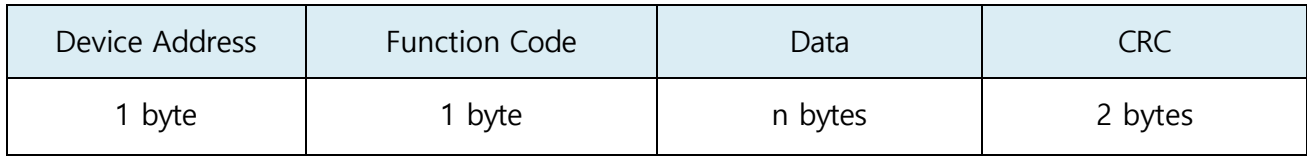

#### 1) The meaning of each field is as follows.

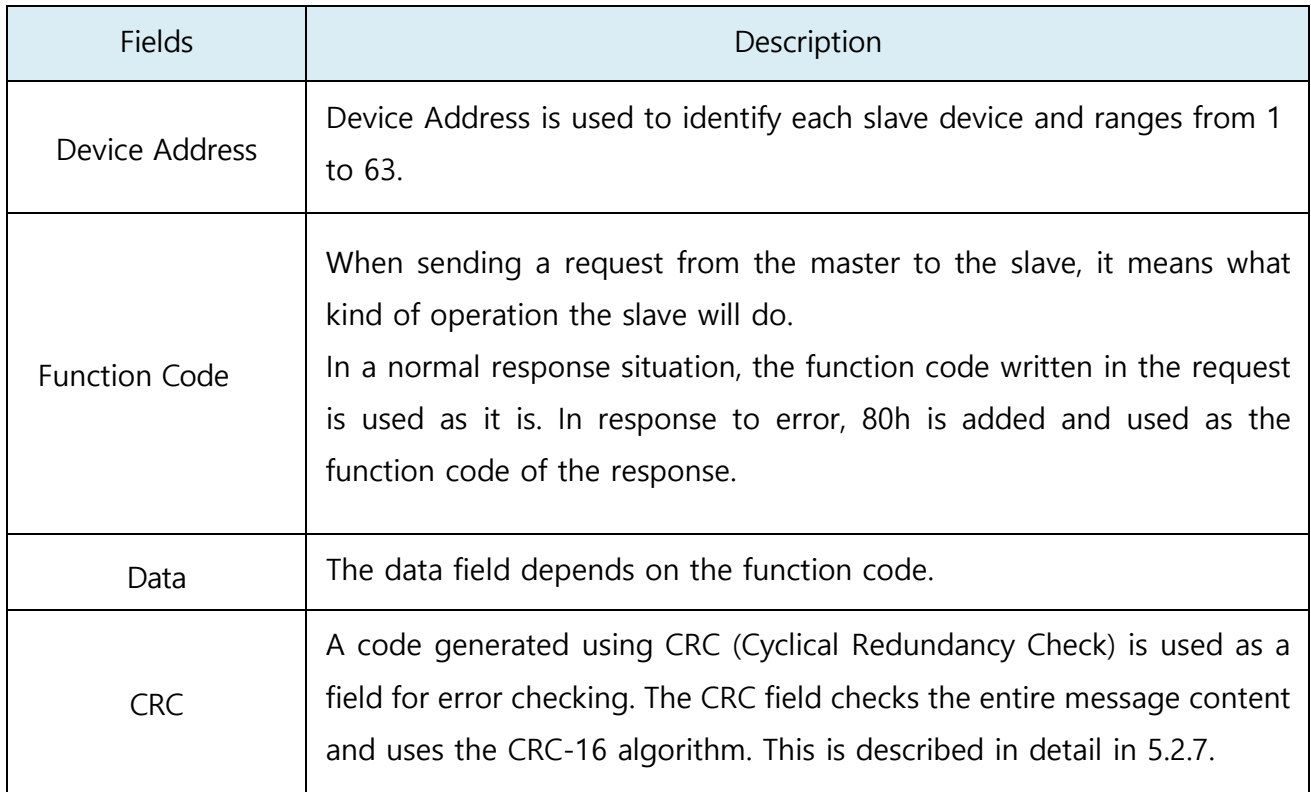

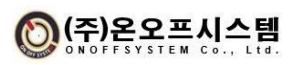

#### **5.2.2. Function code**

The function codes supported by NEOS-HSD200 are as follows.

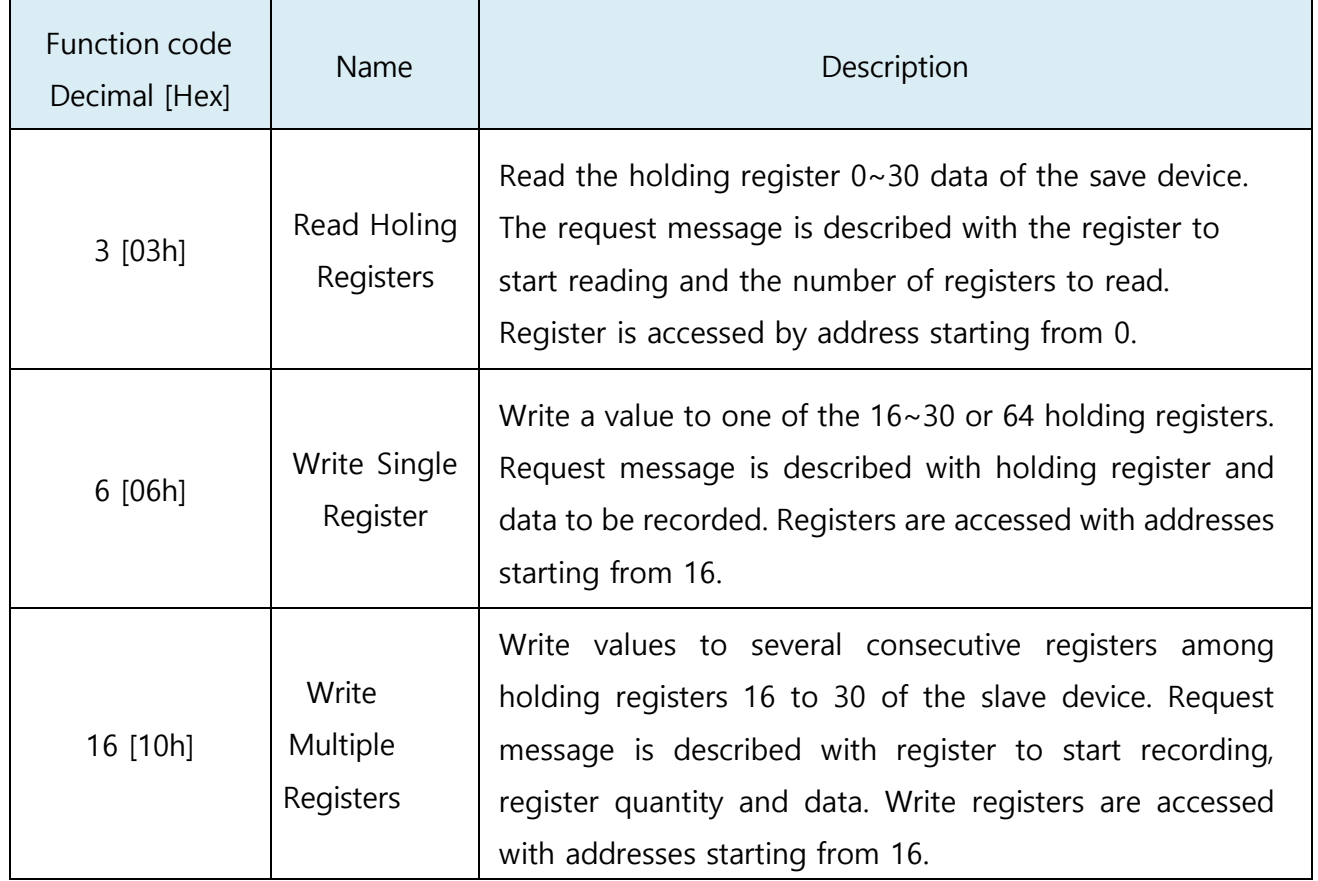

#### **5.2.3. Function 3 [03h] : Read Holding Registers**

This function code can read part of holding register 0-32 of NEOS-HSD200 device. Each holding register is a 2-byte long word.

#### 1) Request

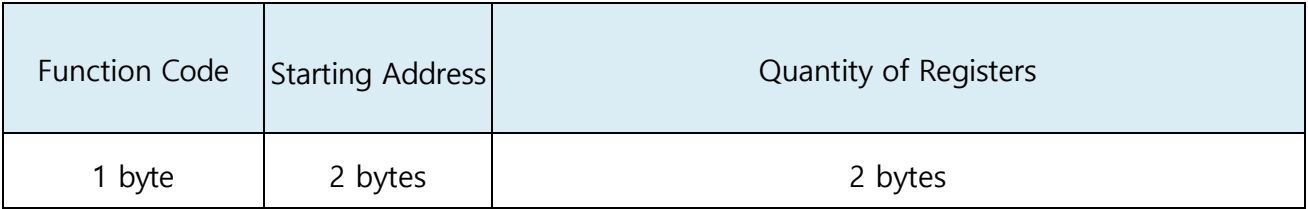

#### 2) Response

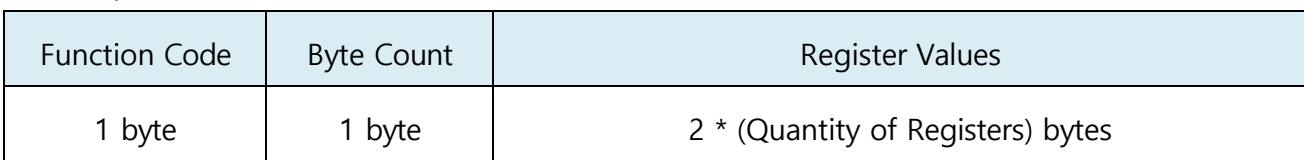

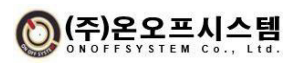

3) Error Response

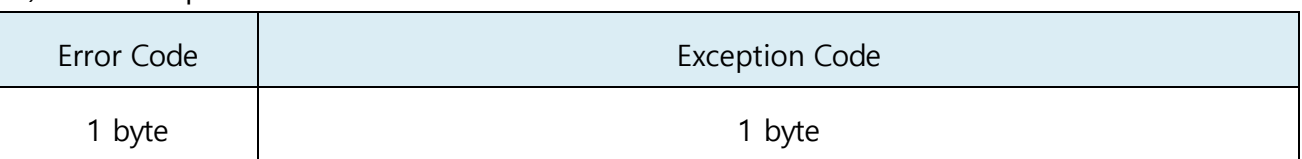

#### 4) Request detailed structure

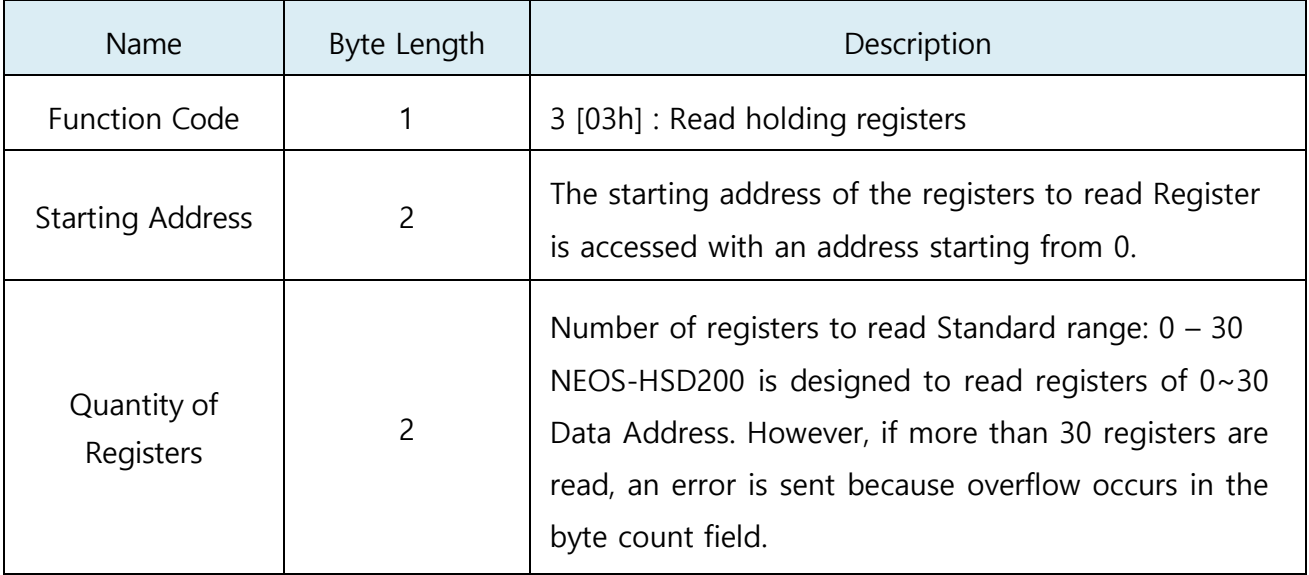

#### 5) Response detailed structure

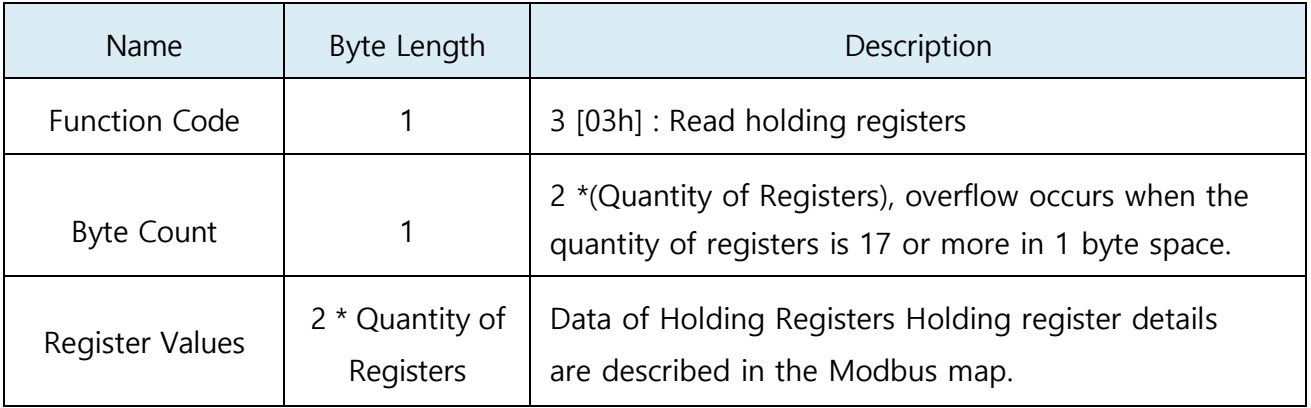

#### 6) Error Response detailed structure

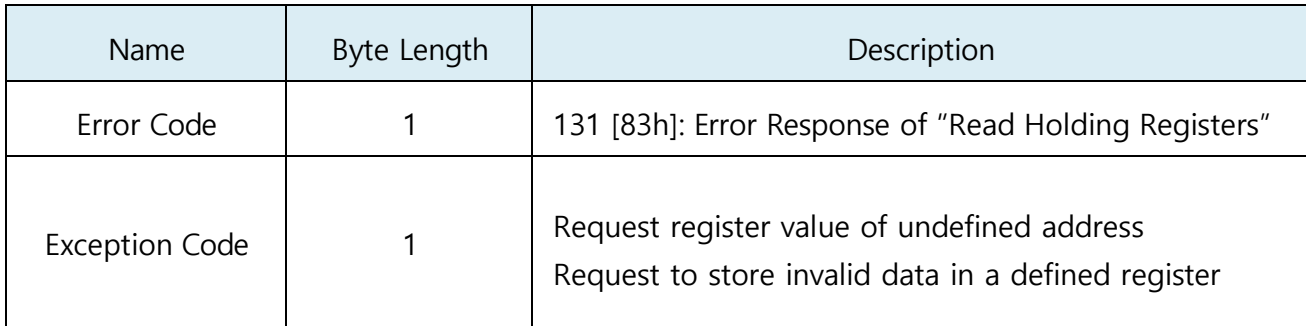

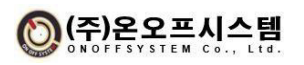

#### **5.2.4. Function 6 [06h]: Write Single Register**

This function code can write a value to one of the holding registers ranging from 16 to 30. Each holding register is a 2 bytes long word.

#### 1) Request

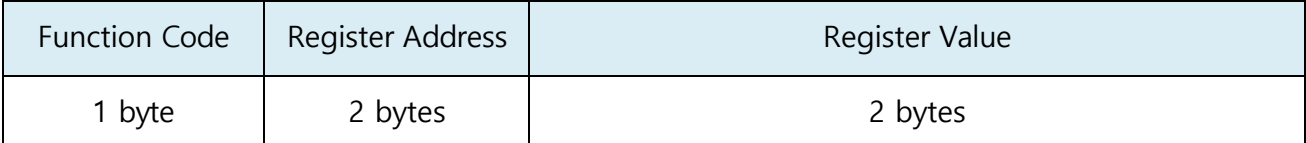

#### 2) Response

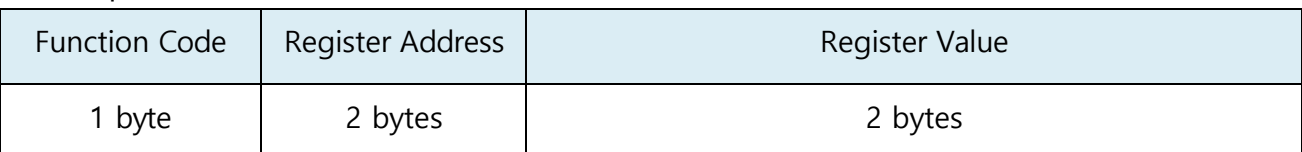

#### 3) Request detailed structure

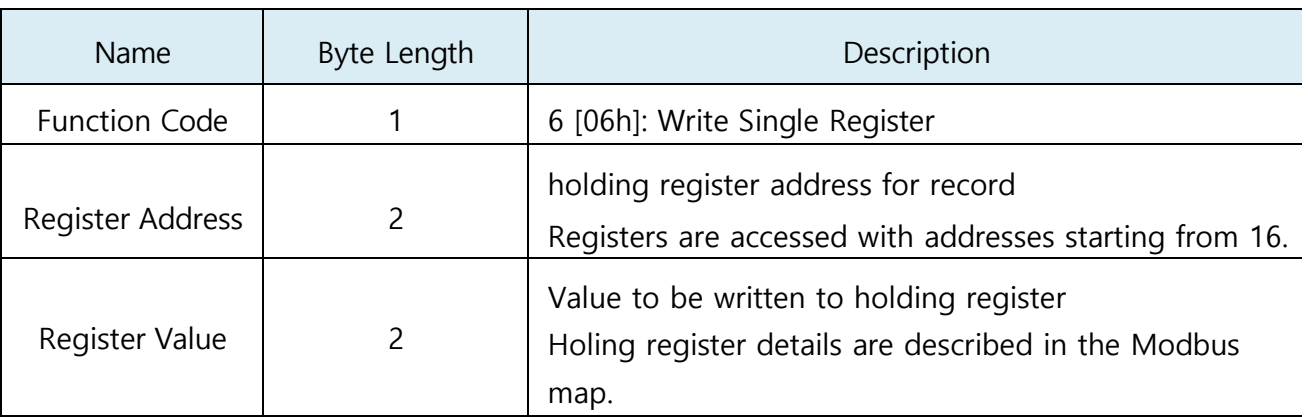

#### 4) Response detailed structure

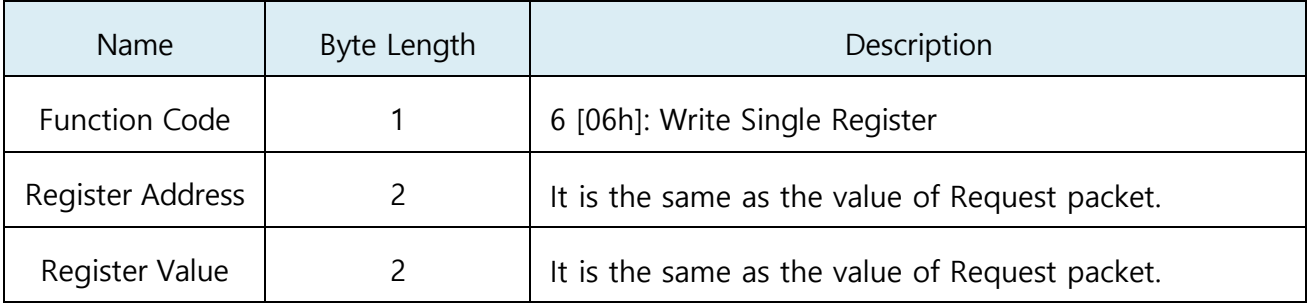

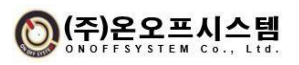

#### **5.2.5. Function 16 [10h]: Write Multiple Registers**

This function code can write a value to some area of the holding register in the range of 16 to 30. Each holding register is a 2-byte long word.

#### 1) Request

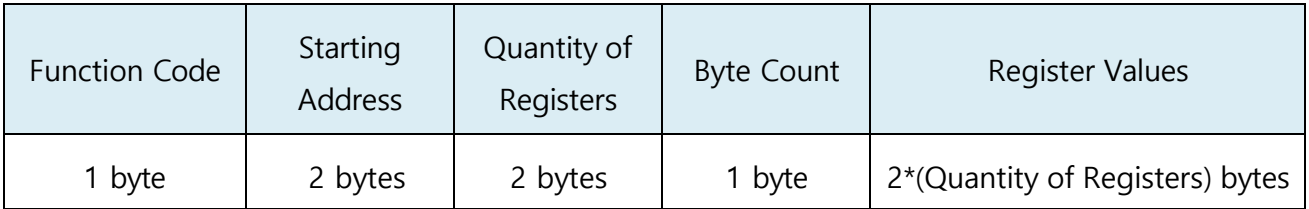

2) Response

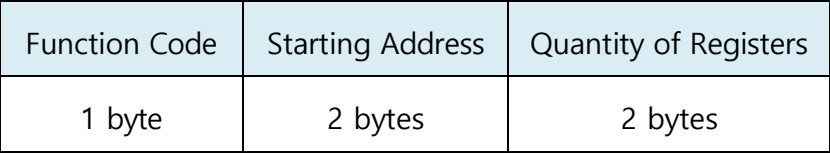

3) Error Response

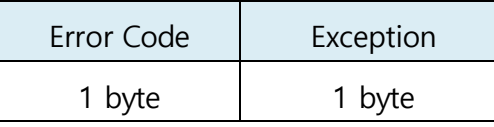

4) Request detailed structure

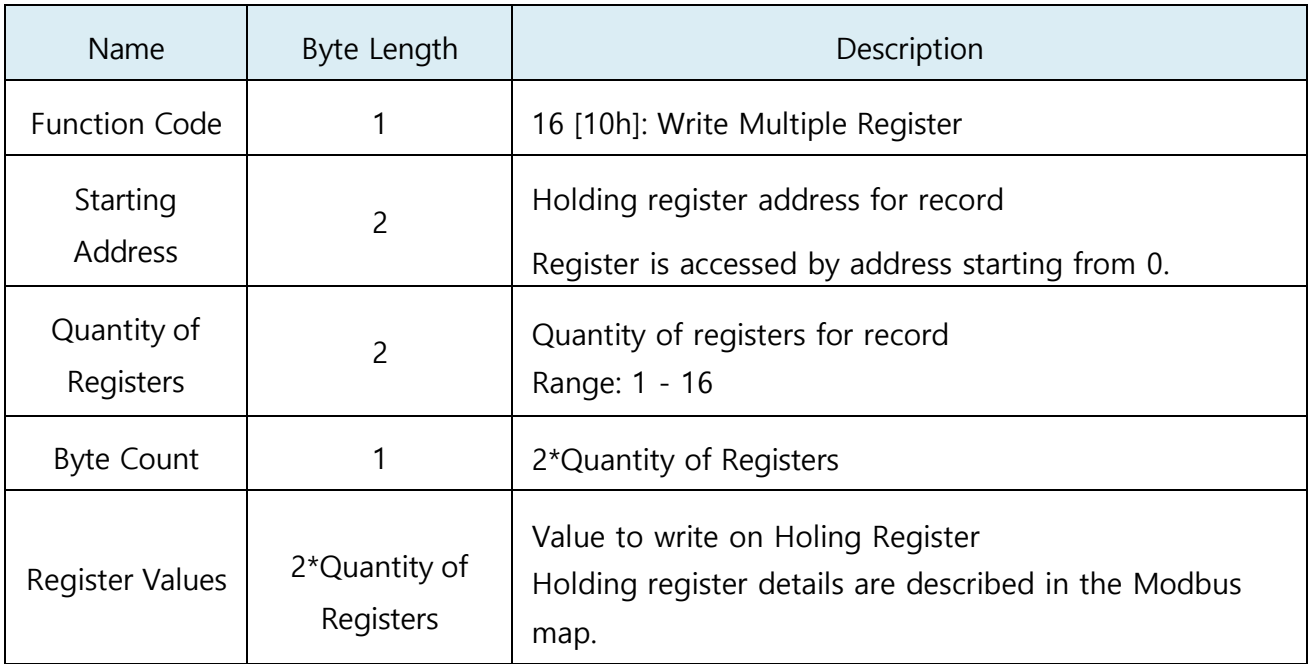

#### 5) Response detailed structure

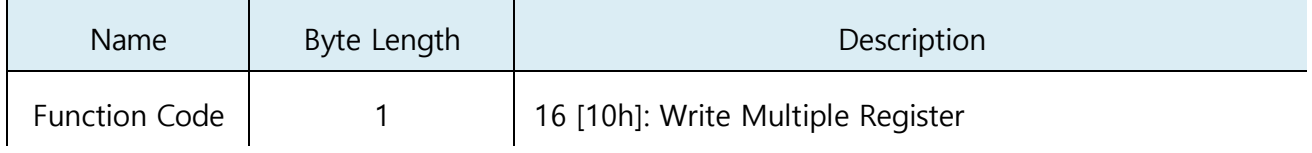

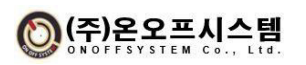

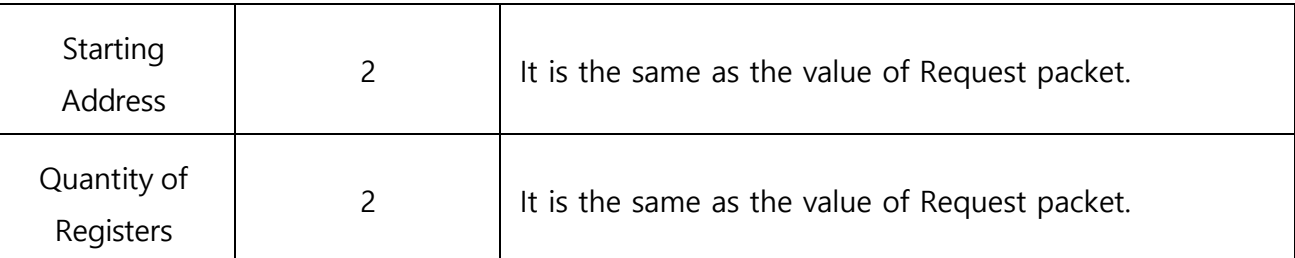

#### 6) Error Response detailed structure

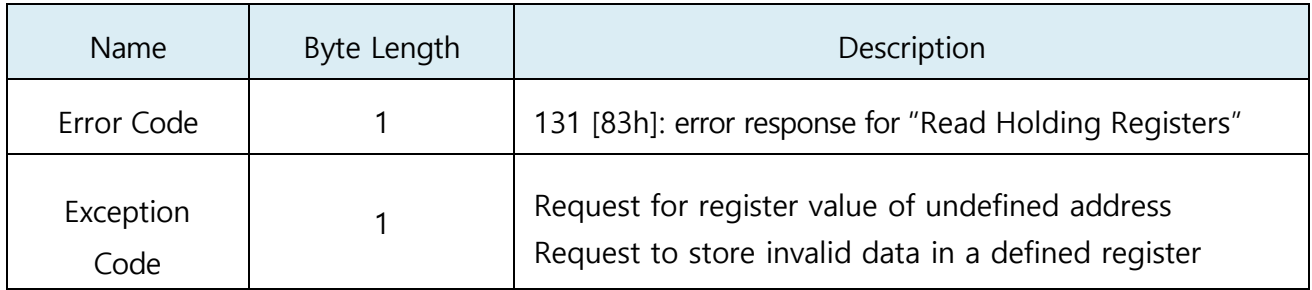

#### **5.2.6. Sample of Modbus RTU Packet**

The example of Modbus RTU packet below reads Modbus holding register  $0 \sim 3$ using function code 03h "Read holding register". Register  $0 - 3$  is accessed by address  $0 \sim 3$  on the packet. "Device Address" of NEOS-HSD200 is assumed to be 1.

1) Request Packet

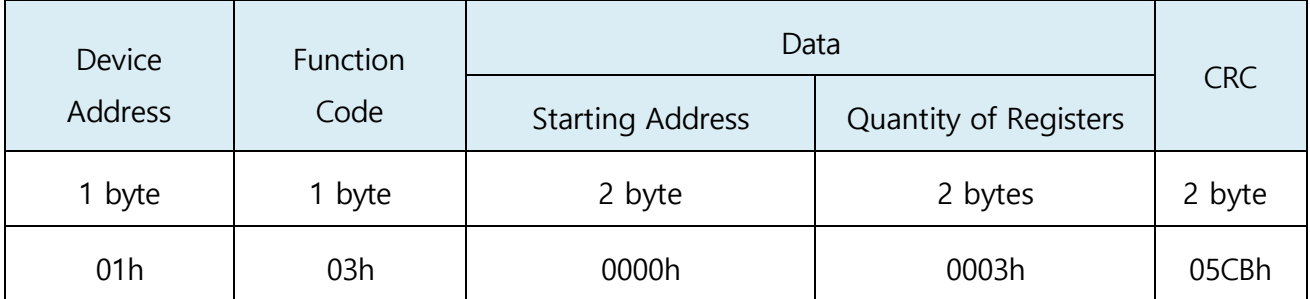

For the CRC generation method, refer to the CRC-16 (Modbus) Algorithm. (The upper byte of CRC is transmitted last.)

2) Response Packet

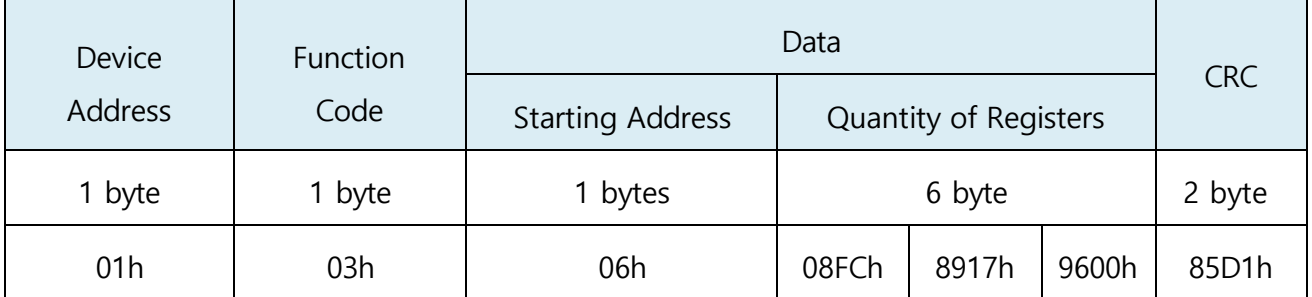

For the CRC generation method, refer to the CRC-16 (Modbus) Algorithm. (The upper byte of CRC is transmitted last.)

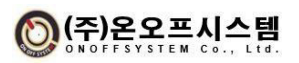

#### **5.2.7. CRC-16(Modbus) Algorithm**

```
1) Create CRC
   uint16_t CRC16(uint8_t* buf, size_t len)
   {
         Uint16_t crc = 0xffff;
        for(int pos = 0; pos < len; pos++)
         {
            crc \wedge = (uint16_t)buf[pos];
            for(int i = 8; 1 != 0; i--)
            {
                 if((crc & 0x0001) != 0)
                 {
                    \text{crc} \geq \text{>=}1;crc \wedge = 0xA001;
                 }
                 else
                 {
                 }
           }
       }
                      \text{crc} \geq \text{>=} 1;return crc;
  }
```
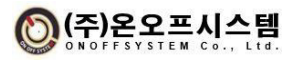

### **5.2.8. Modbus Map Application**

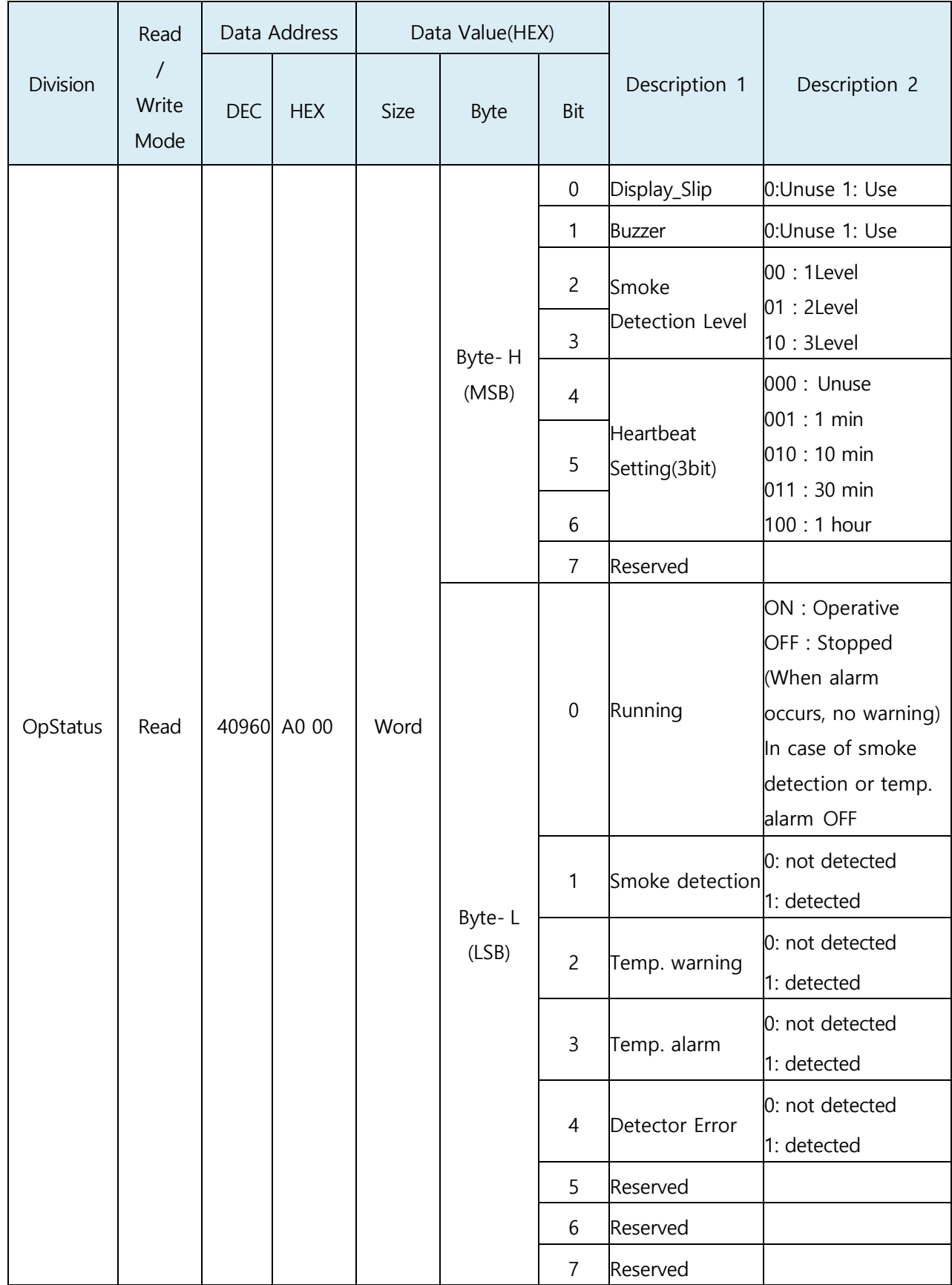

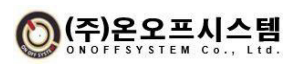

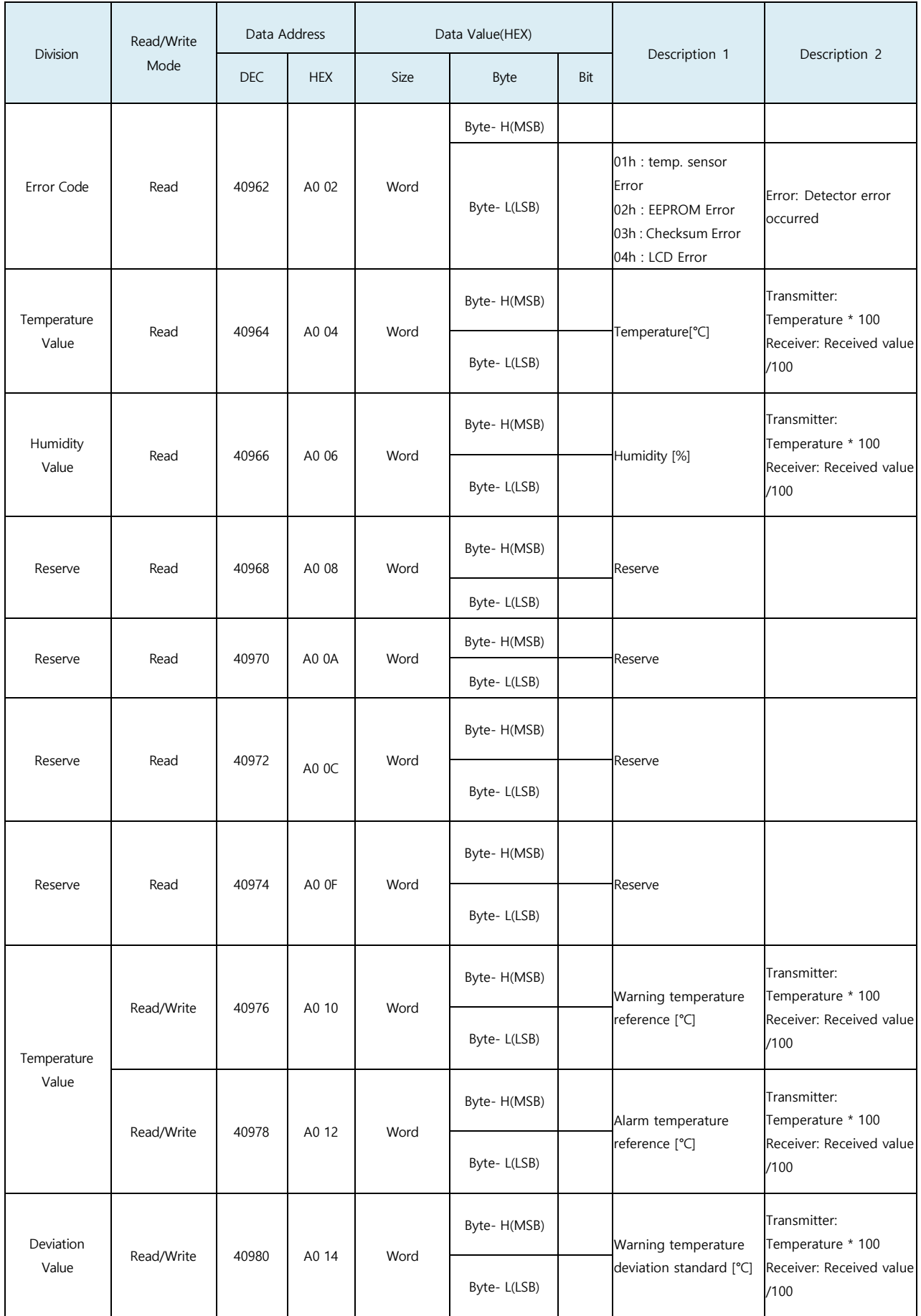

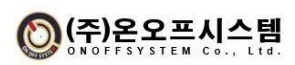

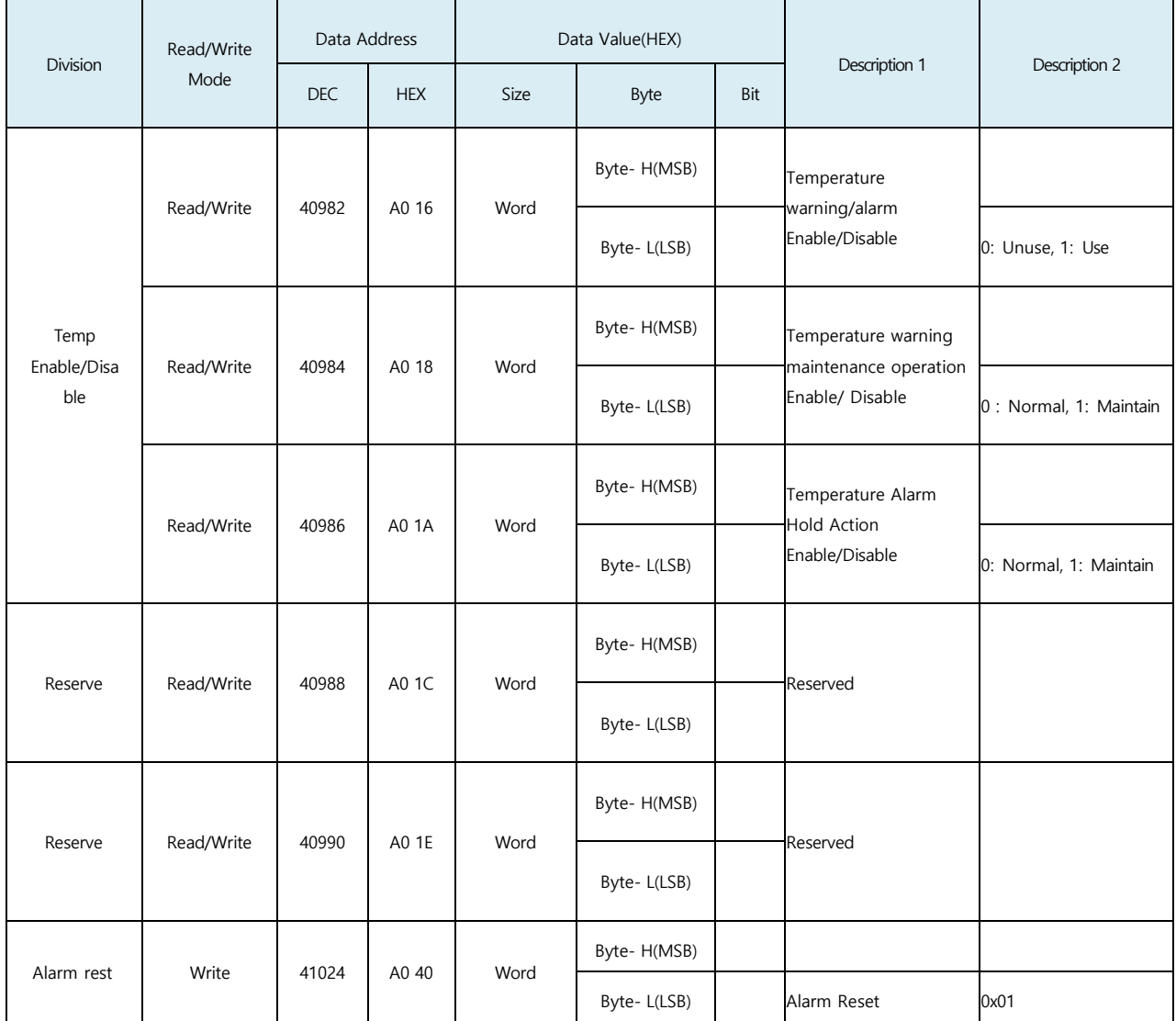

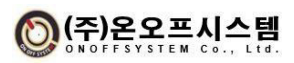

#### <span id="page-43-0"></span>**How to Install**

#### **6.1. Startup and Setup**

#### **6.1.1. Power Up**

After power connection, the product starts by applying from an external power supply.

#### **6.1.2. Startup After Initial Setting**

It determines the ID and communication speed to be connected with the host controller and sets the internal operation mode.

- 1) Heat/smoke detector ID setting
	- (1) On the setting screen, press the UP and DOWN switches to set IDs from 1 to 64.
- 2) Temperature warning, alarm, temperature warning deviation value setting
	- (1) Press the UP and DOWN switches on the setting screen REF: to change the value in decimal units.
- 3) Enable/disable setting for each other function

(Temperature warning/alarm enable/keep setting, display sleep, buzzer)

- (1) Change by pressing the UP(Enable), DOWN(Disable) switch on the setting screen.
- 4) Communication speed setting
	- (1) Change by pressing the UP, DOWN switch on the setting screen. The default is 115200, and it is changed in the order of 57600, 38400, 19200, and 9600 by pressing the DOWN switch.
- 5) Protocol setting
	- (1) Change by pressing the UP, DOWN switch on the setting screen. This is the default ONOFF, and if necessary, change to Modbus and use RS-485 communication.
- 6) END\_CODE setting
	- (1) Change by pressing the UP, DOWN switch on the setting screen. This is the default USED, and when ONOFF protocol is used, CR(0x0D) and LF(0x0A) are added to the end of RS-485 communication frame and sent. When CR, LF are not used, press the DOWN switch to change to UNUSED.
- 7) Heartbeat setting
	- (1) Change by pressing the UP, DOWN switch on the setting screen. It is disabled by default and is changed in the order of 1 MIN, 10 MIN, 30 MIN, 60 MIN by pressing the UP switch.
- 8) Smoke detection level setting
	- (1) Change by pressing the UP, DOWN switch on the setting screen. It is

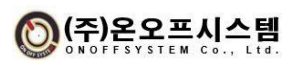

the default LEVEL-2, and it is changed to LEVEL-1, LEVEL-3 if necessary by using the UP/DOWN switch.

- 9) Save settings and complete
	- (1) In the SAVE & EXIT item, press the MODE switch for 3 seconds to save the changed setting value and return to the main screen to complete the initial setting. At this time, if the BPS\_SET setting is changed from the initial value, the system reboots and returns to the main screen.

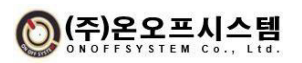

#### <span id="page-45-0"></span>**Other**

**7.1. How to Reset**

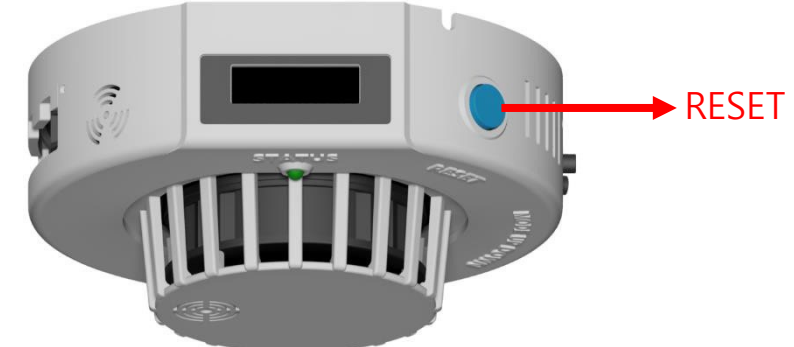

- After smoke detection alarm
- After warning occurs in the temperature warning maintenance parameter setting state
- After an alarm occurs in the temperature alarm maintenance parameter setting state
- After a detector error occurs
- ▶ When the RESET button is pressed, the warning/alarm is canceled.

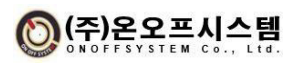

#### **7.2. How to Use Monitoring Program**

**7.2.1. Connection configuration and method**

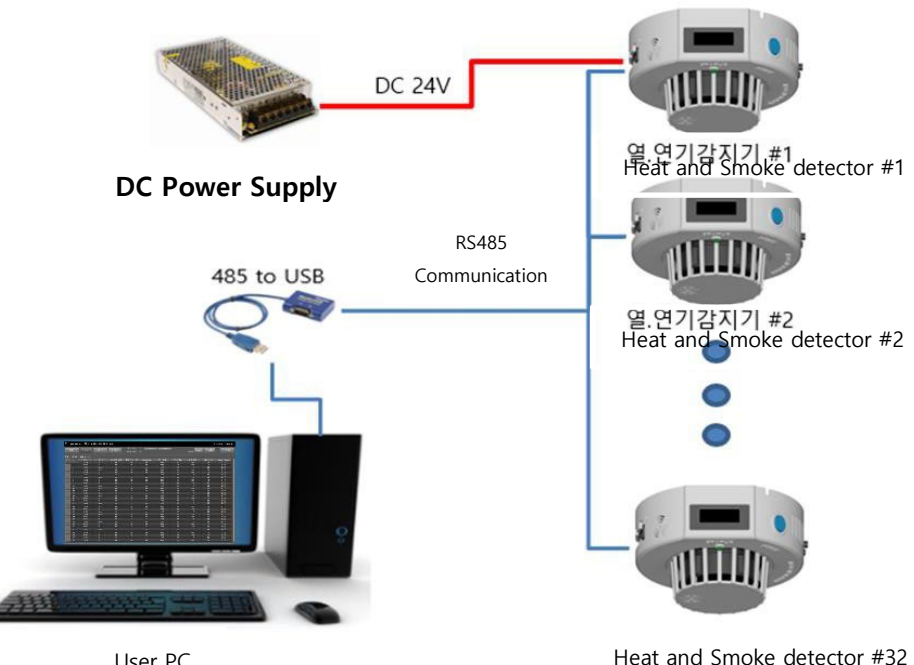

User PC

#### **7.2.2. User UI program**

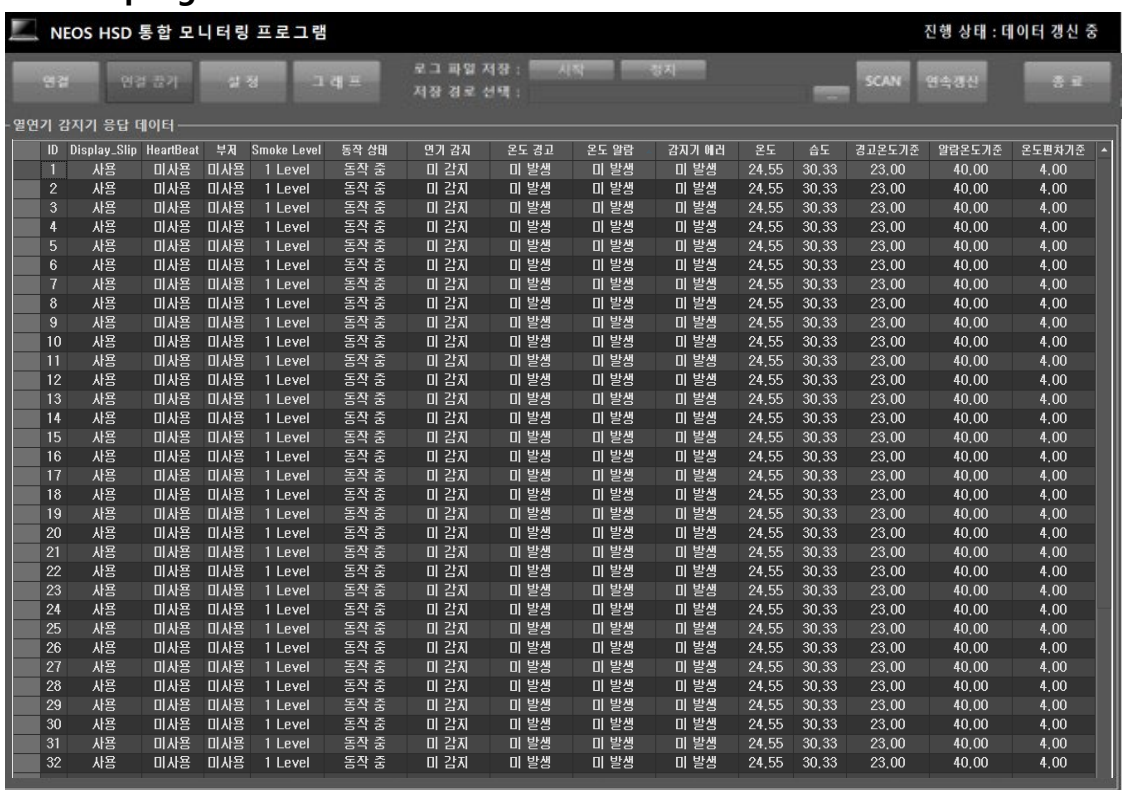

- You can check the measurement data by connecting multiple heat and smoke detectors (up to 32) at the same time through RS485 communication with a PC.
- Real-time smoke detection, temperature warning/alarm event, temperature and

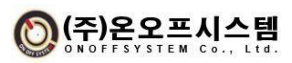

humidity information can be checked.

- Setting values such as temperature warning and alarm threshold can be changed.

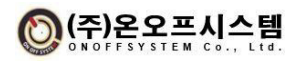

### **7.2.3. User UI program function description**

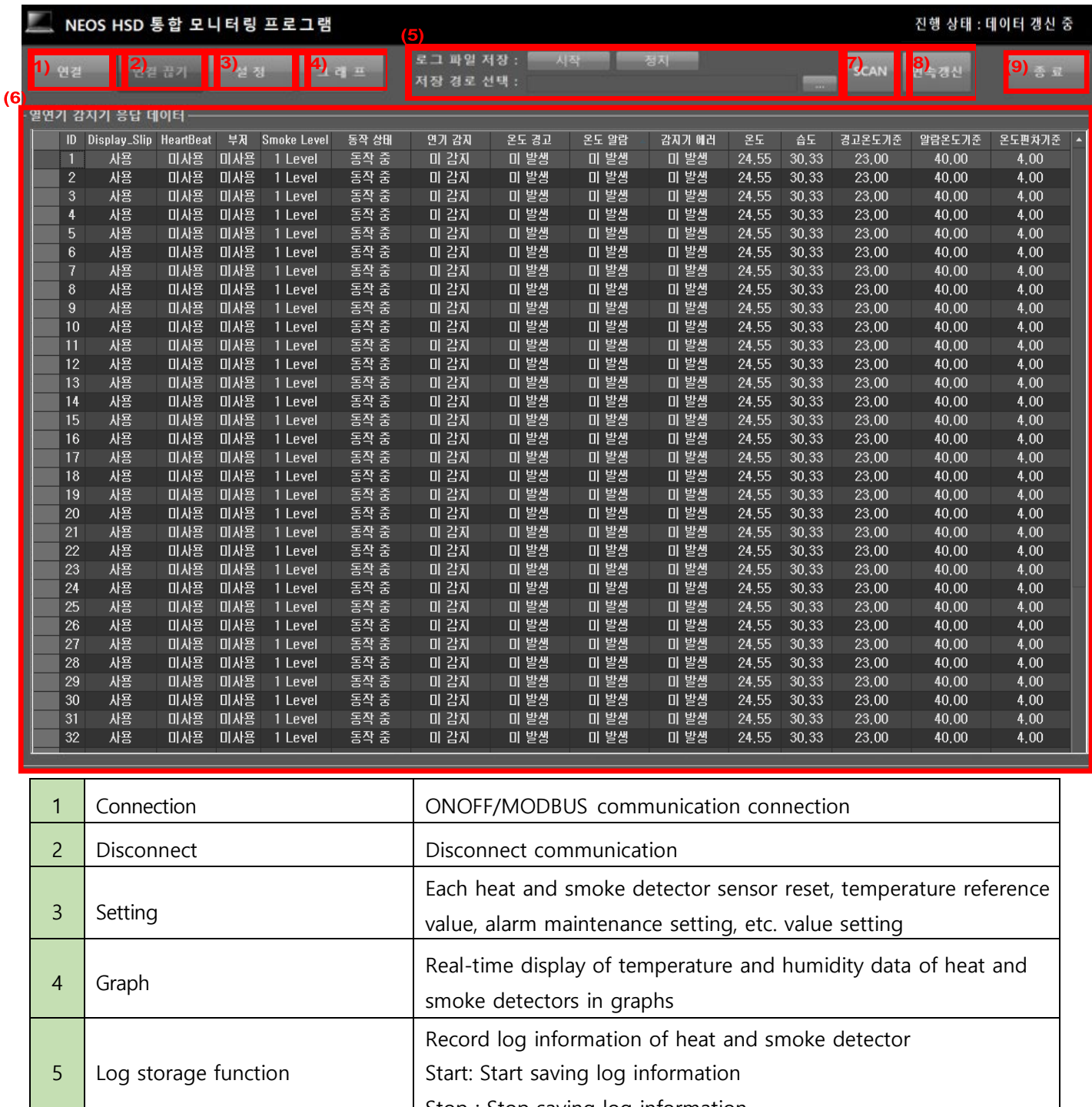

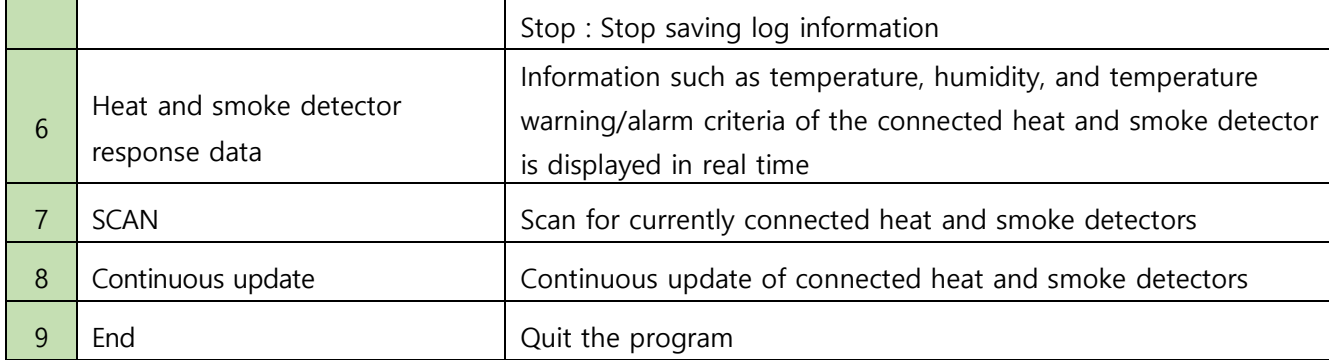

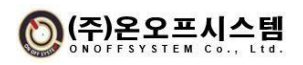

#### 1) Connection

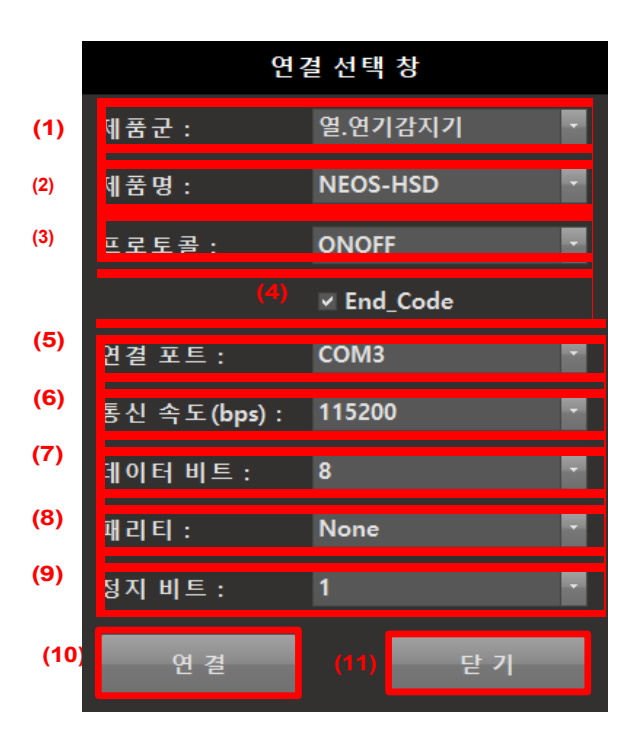

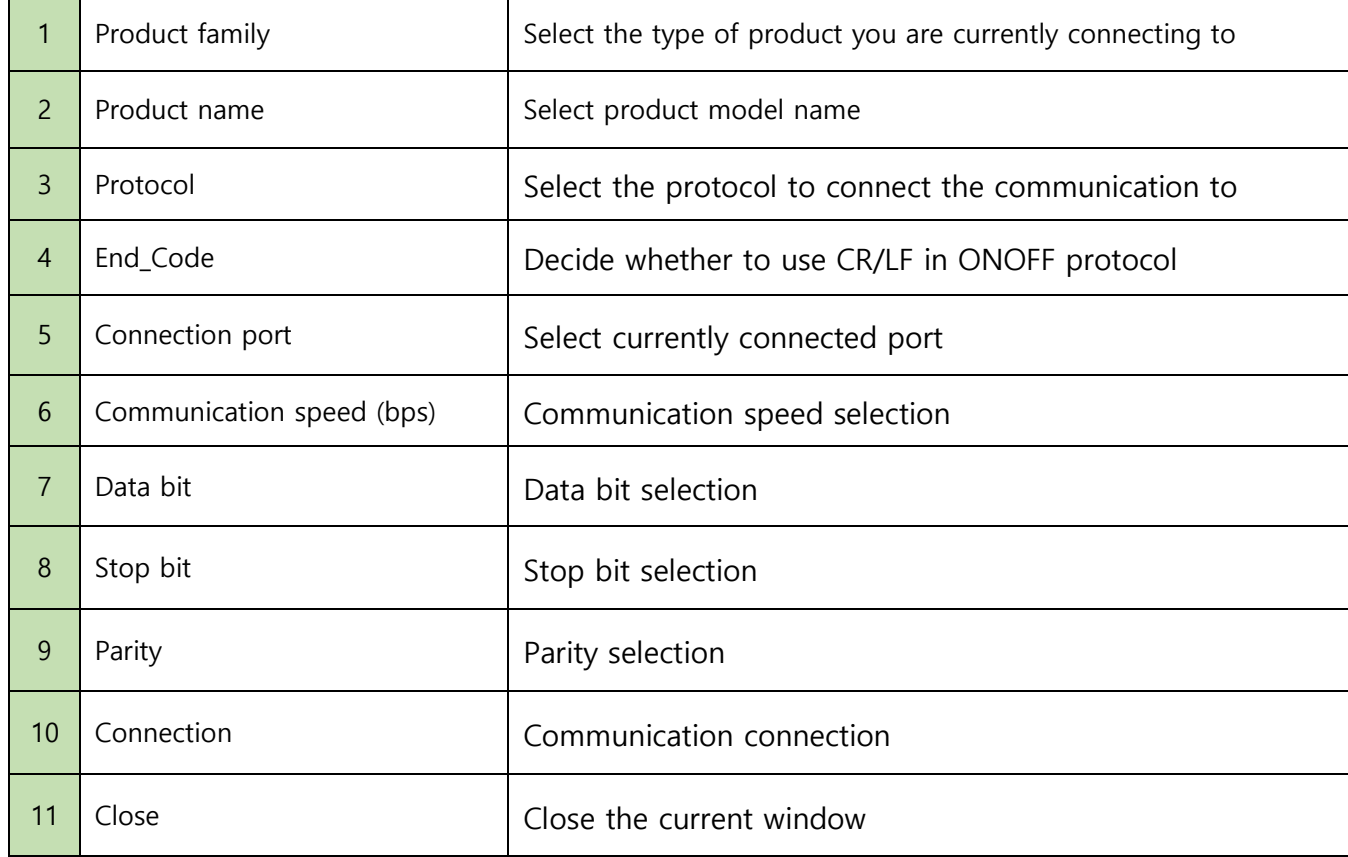

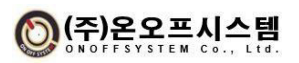

### 2) Setting

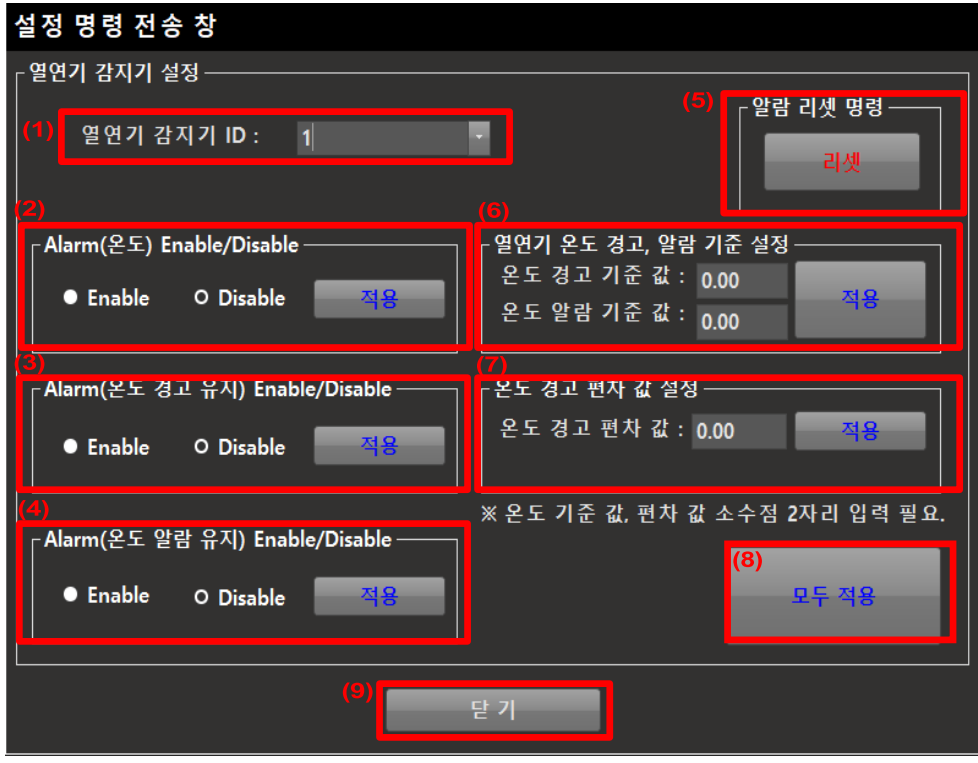

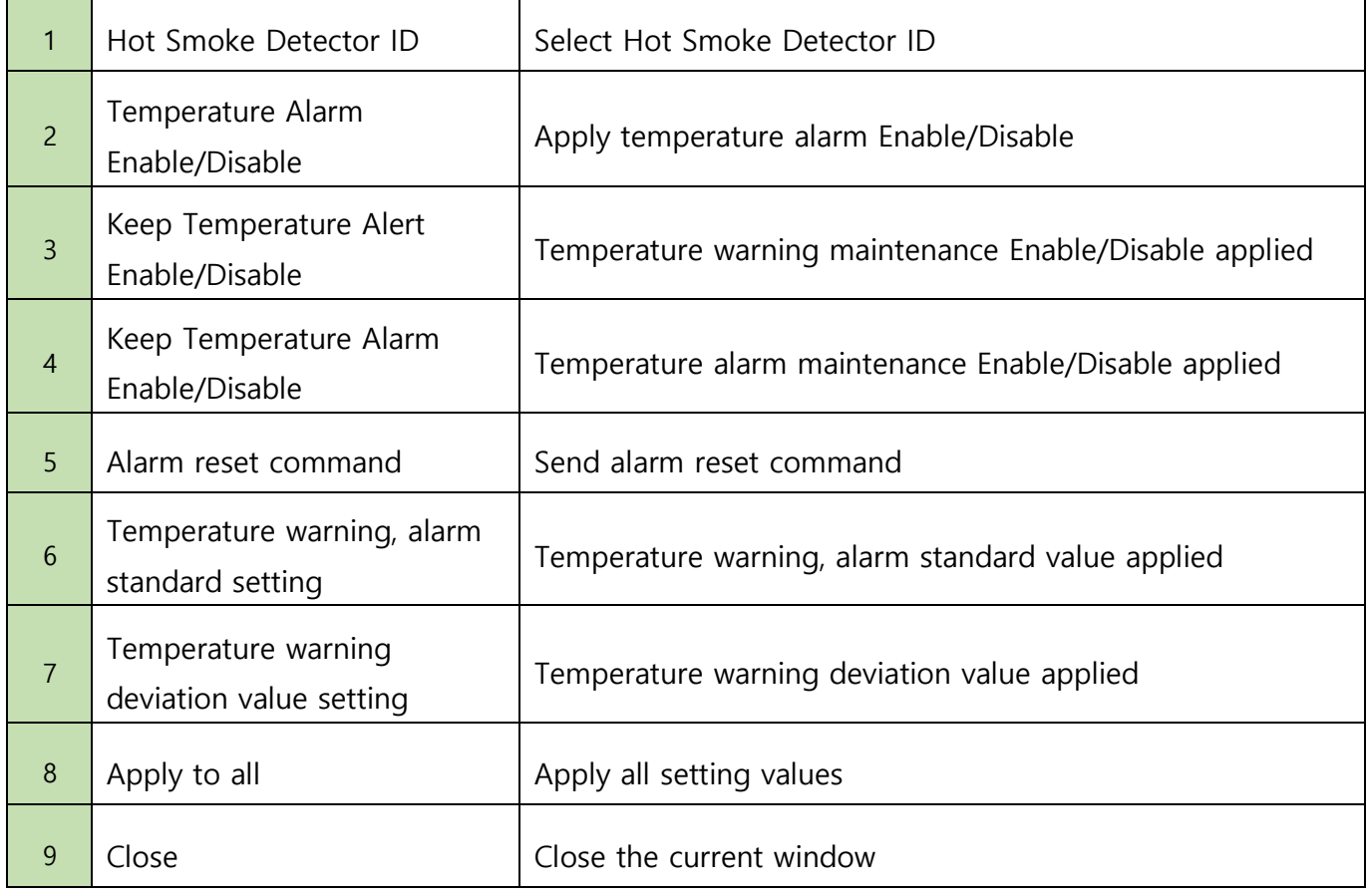

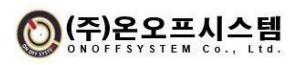

#### 3) How to monitor data

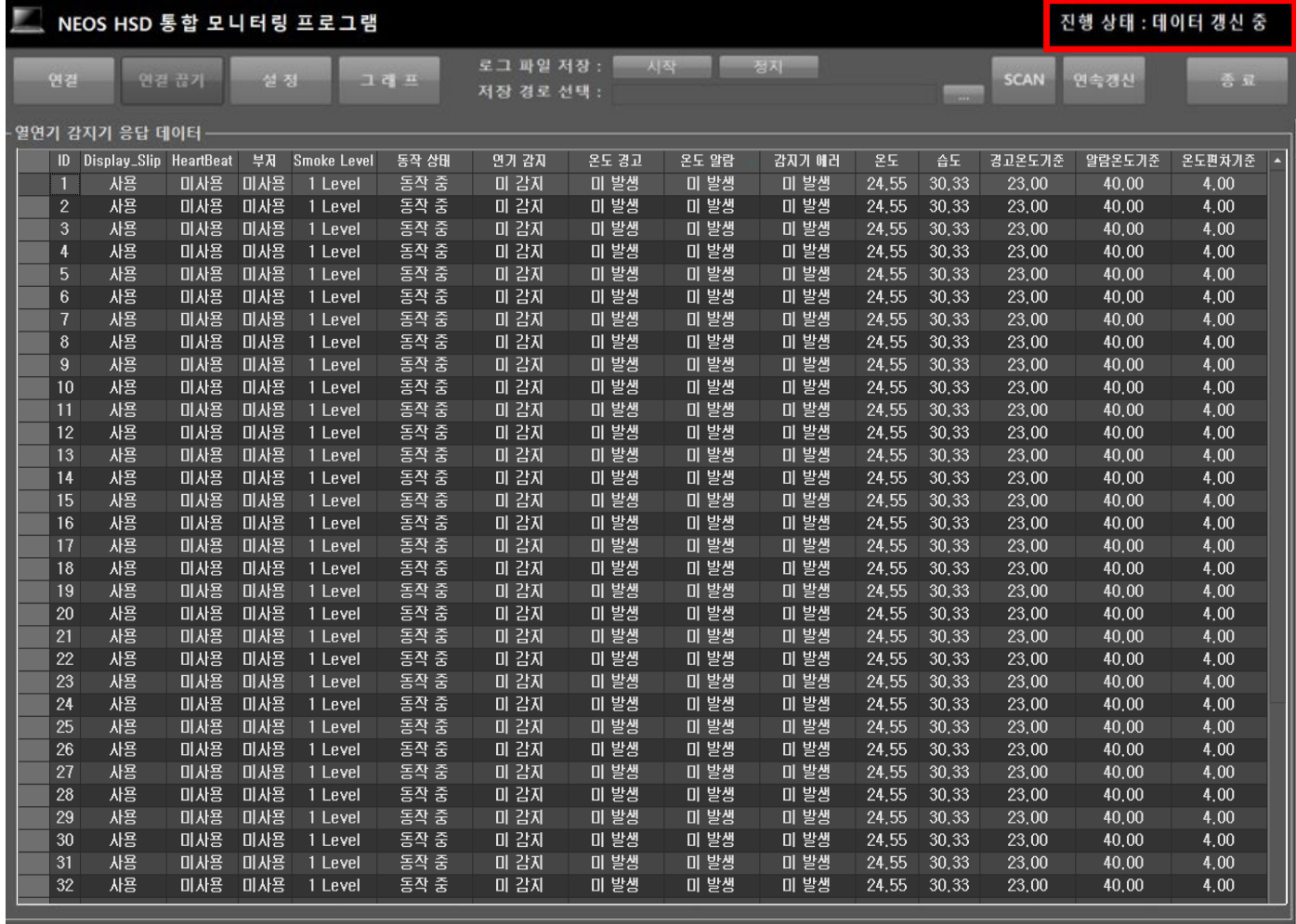

① Progress status : If "Waiting for connection" is displayed click <sup>ea a</sup> button to proceed with the connection.

SCAN

- ② Progress status : If communication connection complete is displayed, click button to proceed with the scan.
- ③ Progress status : Scanning status is displayed while the connected heat/smoke detector is being scanned.
- $\phi$  Progress status : When the scan is completed, click  $\phi$  Progress status : When the scan is completed, click updating heat/smoke detector data.
- $\overline{6}$  Progress status : In the data update status, click  $\overline{a}$  and button to end the data update of the heat/smoke detector.
- ⑥ Progress status: When data update is finished, you can scan the heat/smoke detector by re-scanning, or you can update the data by clicking the Update Start button.

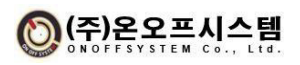

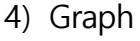

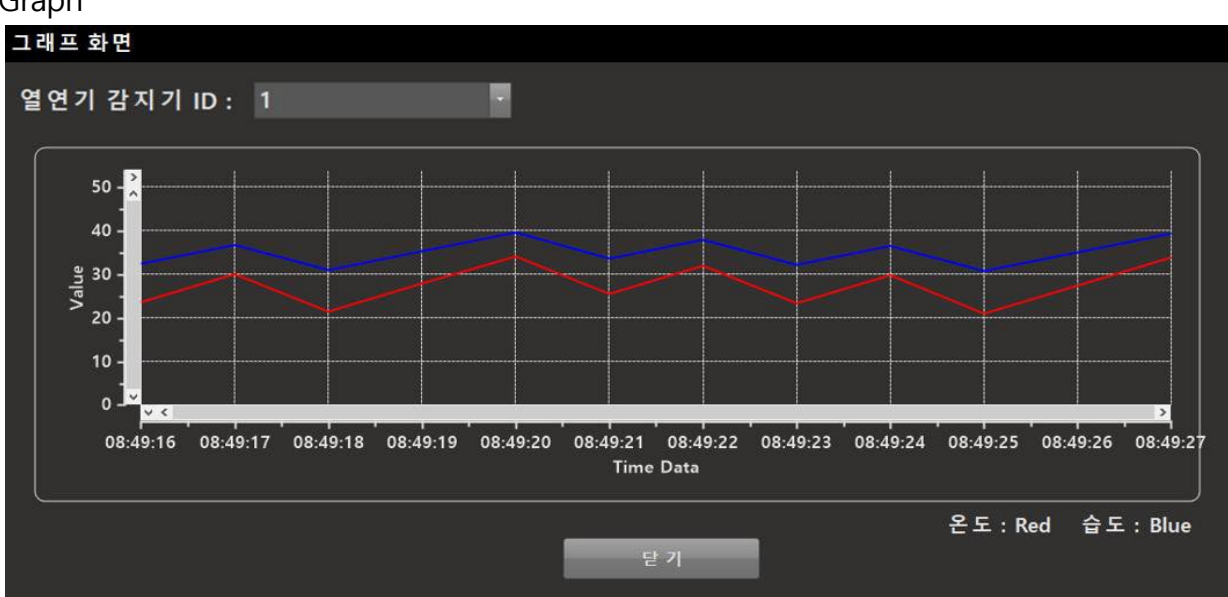

 $\triangleright$  It displays the temperature and humidity data of the selected heat/smoke detector ID in a graph.

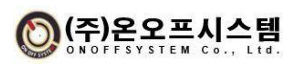

▣ KC Certification Statement: Class A Equipment (Broadcasting and Communication Equipment for Business)

**User's Guide**

**This device has undergone conformity assessment for use in a business environment, and there is a risk of radio wave interference when used in a home environment.**

※ User guide applies only to "business broadcast communication equipment".

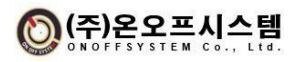